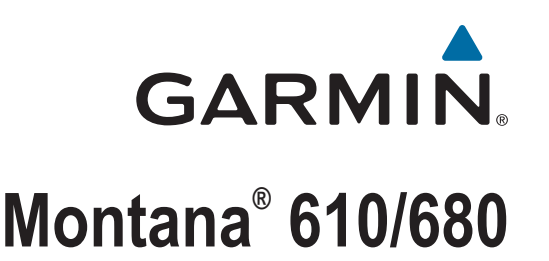

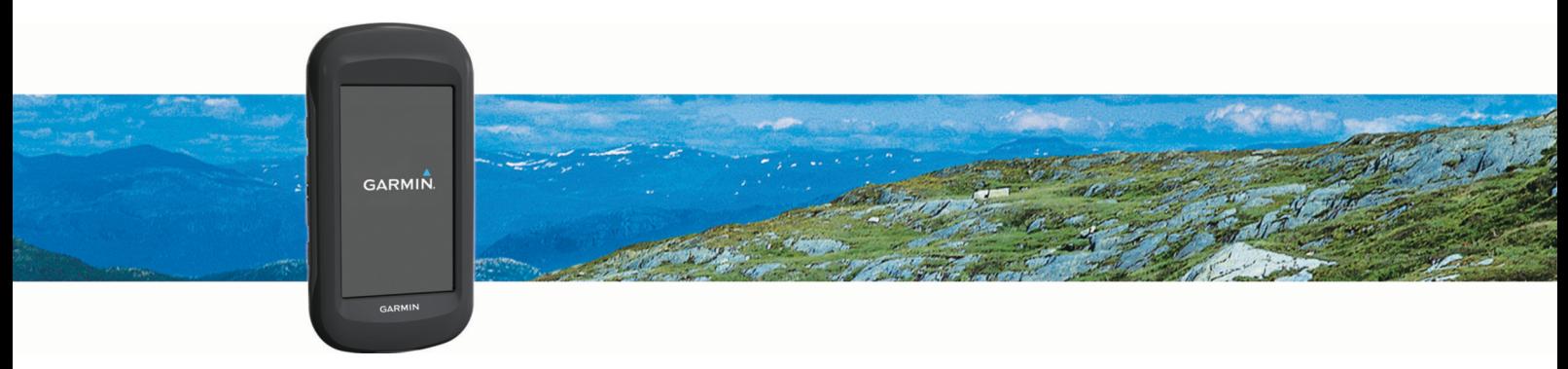

Manual del usuario

#### © 2015 Garmin Ltd. o sus subsidiarias

Todos los derechos reservados. De acuerdo con las leyes de copyright, este manual no podrá copiarse, total o parcialmente, sin el consentimiento por escrito de Garmin. Garmin se reserva el derecho a cambiar o mejorar sus productos y a realizar modificaciones en el contenido de este manual sin la obligación de comunicar a ninguna persona u organización tales modificaciones o mejoras. Visita [www.garmin.com](http://www.garmin.com) para ver actualizaciones e información adicional sobre el uso de este producto.

Garmin®, el logotipo de Garmin, Auto Lap®, BlueChart®, City Navigator®, Montana® y TracBack® son marcas comerciales de Garmin Ltd. o sus subsidiarias, registradas en Estados Unidos y en otros países. ANT+®, BaseCamp™, chirp™, Garmin Connect™, HomePort™ y tempe™ son marcas comerciales de Garmin Ltd. o sus subsidiarias. Estas marcas comerciales no se podrán utilizar sin autorización expresa de Garmin.

Mac® es una marca comercial registrada de Apple Inc., registrada en EE. UU. y en otros países. Windows® es una marca comercial registrada de Microsoft Corporation en Estados Unidos y en otros países. microSD™ y el logotipo de microSDHC son marcas comerciales de SD-3C, LLC. Otras marcas y nombres comerciales pertenecen a sus respectivos propietarios.

Este producto cuenta con la certificación ANT+®. Visita [www.thisisant.com/directory](http://www.thisisant.com/directory) para obtener una lista de productos y aplicaciones compatibles.

## **Contenido**

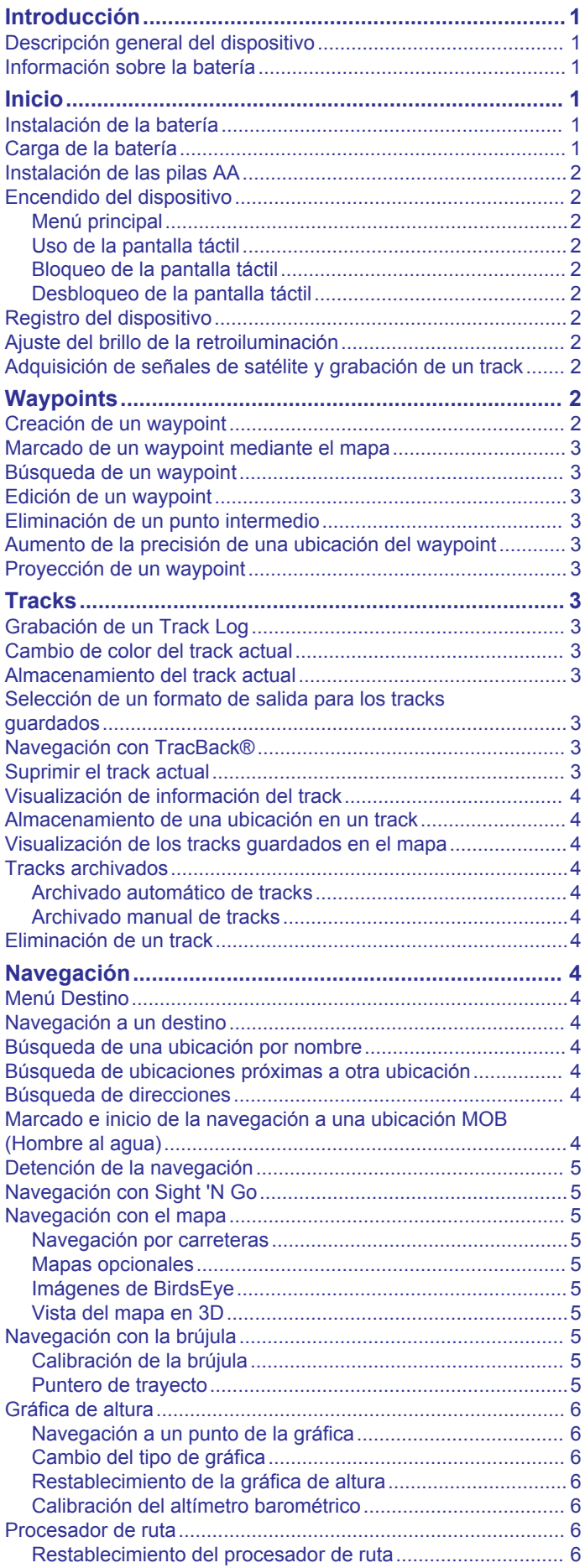

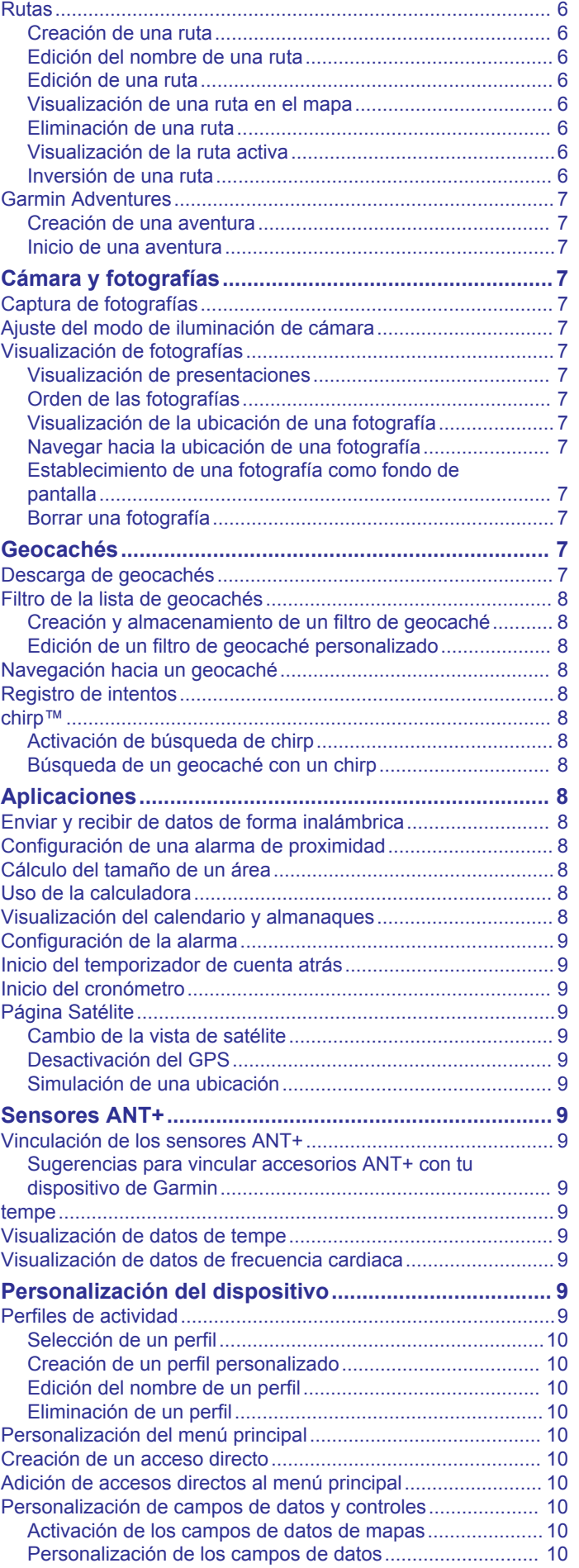

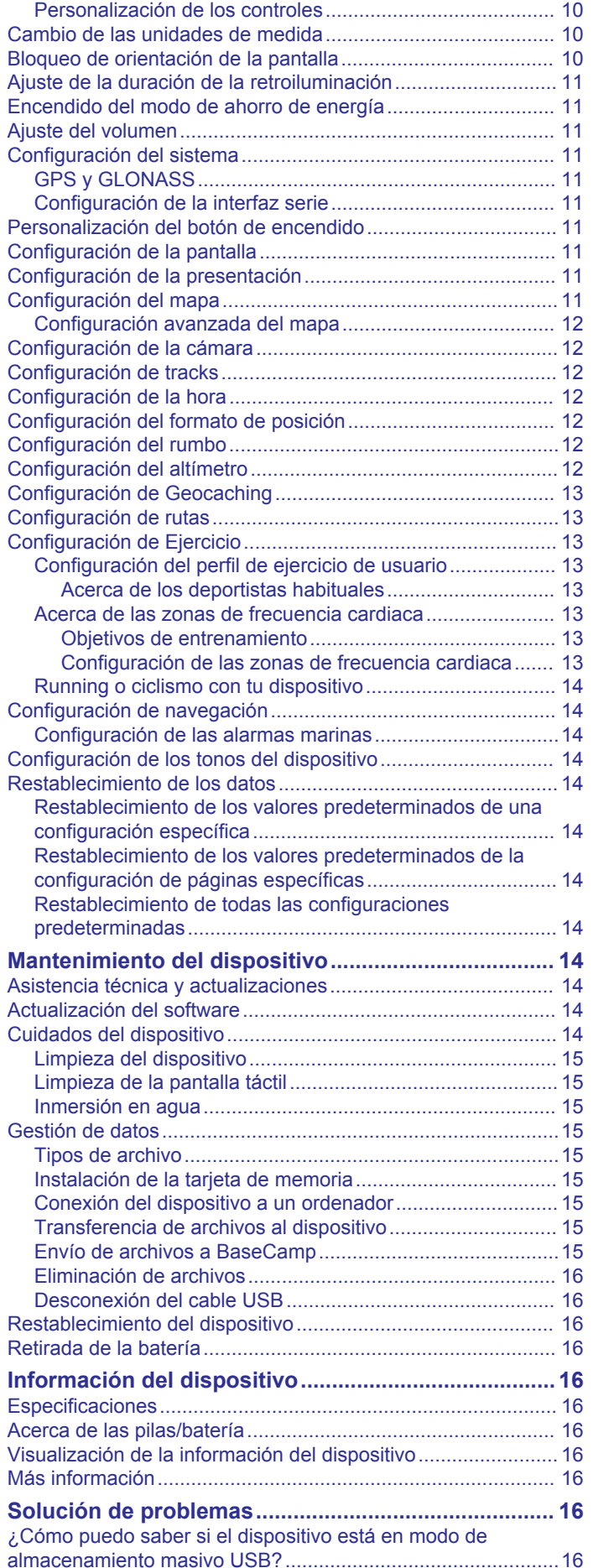

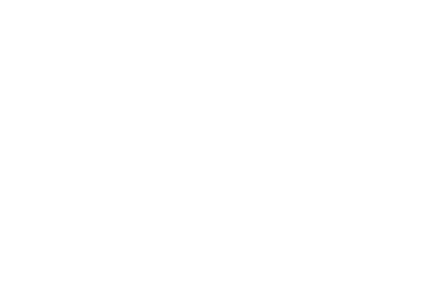

[Necesito restablecer toda la configuración a los valores](#page-19-0)

[predeterminados de fábrica......................................................](#page-19-0) 16 [Necesito piezas de repuesto o accesorios...............................](#page-19-0) 16 [Necesito comprar una antena GPS externa.............................](#page-19-0) 16 [La batería no dura mucho tiempo cargada...............................](#page-19-0) 16 [El dispositivo no aparece como dispositivo portátil ni como](#page-20-0) [unidad o volumen extraíble en el ordenador............................](#page-20-0) 17 [El dispositivo no detecta señales de satélite............................](#page-20-0) 17 [El dispositivo no se carga.........................................................](#page-20-0) 17 [El dispositivo no entra en modo de almacenamiento masivo](#page-20-0) [automáticamente......................................................................](#page-20-0) 17 [La pantalla no responde...........................................................](#page-20-0) 17 **[Apéndice.......................................................................](#page-20-0) 17** [Accesorios opcionales..............................................................](#page-20-0) 17 [Campos de datos......................................................................17](#page-20-0) **[Índice.............................................................................](#page-23-0) 20**

## **Introducción**

### **ADVERTENCIA**

<span id="page-4-0"></span>Consulta la guía *Información importante sobre el producto y tu seguridad* que se incluye en la caja del producto y en la que encontrarás avisos e información importante sobre el producto.

## **Descripción general del dispositivo**

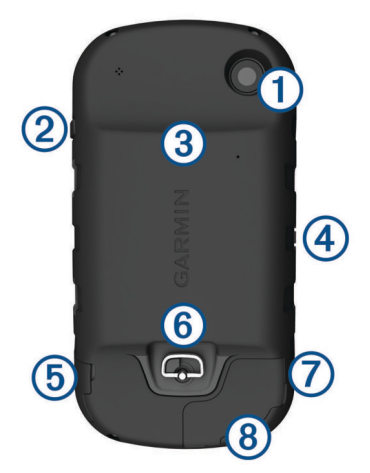

- Lente de la cámara (solo 680 y 680t)
- Botón de encendido  $\circledcirc$
- Ranura para tarjeta microSD (debajo del compartimento de las  $\circled{3}$ pilas/batería)
- $\circled{4}$ Conector de alimentación para soportes accesorios opcionales
- (5) Conector para auriculares estéreo (debajo de la tapa de goma)
- Anilla de la tapa de la batería  $<sup>6</sup>$ </sup>
- $\sigma$ Puerto mini-USB (debajo de la tapa de goma)
- $(8)$ Puerto MCX para antena GPS externa (debajo de la tapa de goma)

## **Información sobre la batería**

#### **ADVERTENCIA**

Este producto contiene una batería de ión-litio. Para evitar la posibilidad de causar daños personales o daños al producto derivados de la exposición de la batería a un calor extremo, guarda el dispositivo para que no quede expuesto a la luz solar directa.

El índice de temperatura del dispositivo puede exceder el rango de uso de algunas pilas/batería. Las pilas alcalinas se pueden agrietar a altas temperaturas.

#### *AVISO*

Las pilas alcalinas también pierden una cantidad importante de su capacidad a medida que la temperatura desciende. Por lo tanto, utiliza una batería o pilas de litio cuando utilices el dispositivo en condiciones de temperaturas bajo cero.

El dispositivo funciona con la batería de ión-litio incluida o tres pilas AA.

## **Inicio**

Cuando utilices el dispositivo por primera vez, debes realizar las siguientes tareas para configurar el dispositivo y familiarizarte con sus funciones básicas.

- **1** Coloca las pilas/batería (*Instalación de la batería*, página 1).
- **2** Carga las pilas/batería (*Carga de la batería*, página 1).
- **3** Enciende el dispositivo (*[Encendido del dispositivo](#page-5-0)*, [página 2](#page-5-0)).
- **4** Registra el dispositivo en [garmin.com/express](http://garmin.com/express).
- **5** Ajusta el brillo de la retroiluminación (*[Ajuste del brillo de la](#page-5-0) [retroiluminación](#page-5-0)*, página 2).
- **6** Adquiere los satélites (*[Adquisición de señales de satélite y](#page-5-0) [grabación de un track](#page-5-0)*, página 2).
- **7** Personaliza tu dispositivo (*[Personalización del dispositivo](#page-12-0)*, [página 9](#page-12-0)).
- **8** Marca un waypoint (*[Creación de un waypoint](#page-5-0)*, página 2).
- **9** Navega a un destino (*[Navegación a un destino](#page-7-0)*, página 4).

## **Instalación de la batería**

- **1** Gira la anilla en el sentido contrario a las agujas del reloj y tira de ella para extraer la tapa.
- **2** Localiza los contactos de metal que hay en el extremo de la batería de ión-litio.
- **3** Introduce la batería en el compartimento; primero los contactos.

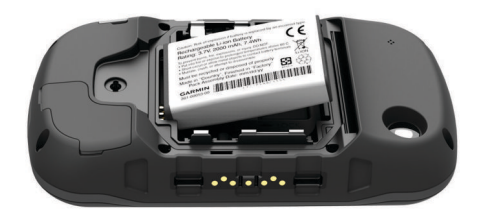

- **4** Presiona la batería suavemente para que encaje.
- **5** Vuelve a colocar la tapa de la batería y gira la anilla en el sentido de las agujas del reloj.

## **Carga de la batería**

#### *AVISO*

Para evitar la corrosión, seca totalmente el puerto mini-USB, la tapa de goma y la zona que la rodea antes de cargar o conectar la unidad a un ordenador.

No intentes utilizar el dispositivo para cargar una batería no proporcionada por Garmin® . Si intentas cargar una batería no proporcionada por Garmin se podría dañar el dispositivo y anular la garantía.

Para poder conectar el conector recto del cable USB al dispositivo, es posible que tengas que extraer accesorios de montaje opcionales.

**NOTA:** la batería no se cargará si se encuentra fuera del rango de temperaturas de 0 a 45  $\mathrm{°C}$  (32 a 113  $\mathrm{°F}$ ).

Puedes cargar la batería utilizando una toma de pared estándar o un puerto USB del ordenador.

**1** Levanta el protector de goma  $\overline{1}$  del puerto mini-USB  $\overline{2}$ .

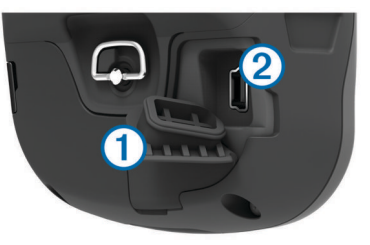

- **2** Conecta el extremo pequeño del cable USB al puerto mini-USB.
- **3** Conecta el extremo USB del cable al adaptador de CA o al puerto USB de un ordenador.
- **4** Conecta el adaptador de CA a una toma de pared estándar.

<span id="page-5-0"></span>Cuando conectas el dispositivo a una fuente de alimentación, este se enciende.

**5** Carga la batería completamente.

## **Instalación de las pilas AA**

En lugar de la batería (*[Instalación de la batería](#page-4-0)*, página 1), puedes utilizar pilas alcalinas, NiMH o AA de litio. Te puede resultar útil cuando te encuentres realizando una ruta y no puedas cargar la batería. Utiliza pilas NiMH o de litio para obtener un resultado óptimo.

**NOTA:** no se recomienda el uso de pilas alcalinas estándar para utilizar la cámara.

- **1** Gira la anilla en el sentido contrario a las agujas del reloj y tira de ella para extraer la tapa.
- **2** Introduce las tres pilas AA teniendo en cuenta la polaridad adecuada.

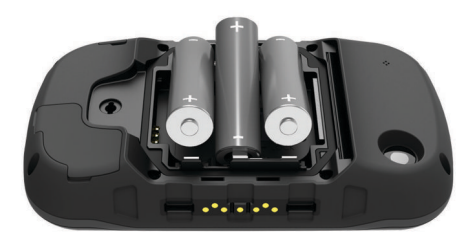

**3** Vuelve a colocar la tapa de la batería y gira la anilla en el sentido de las agujas del reloj.

### **Encendido del dispositivo**

Mantén pulsado (<sup>1</sup>).

#### **Menú principal**

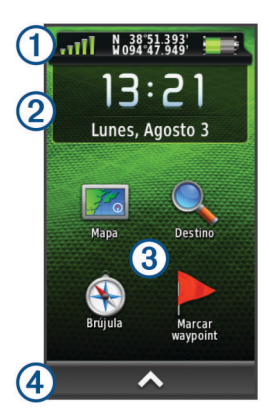

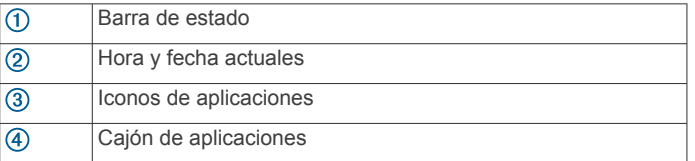

#### **Uso de la pantalla táctil**

- Toca la pantalla para seleccionar un elemento.
- Haz que cada selección de la pantalla táctil sea una acción claramente diferenciada.
- Selecciona  $\triangle$  para abrir el cajón de aplicaciones y herramientas de configuración.
- En el cajón de la aplicaciones, selecciona  $\uparrow$  o  $\downarrow$  para desplazarte por las aplicaciones.
- Selecciona  $\bigtriangledown$  para volver a la página anterior.
- Mantén pulsado  $\bigcirc$  para volver al menú principal.
- Selecciona  $\equiv$  para ver elementos del menú específicos de la página que estás visualizando.

• Selecciona  $\sqrt{}$  para guardar los cambios y cerrar la página.

#### **Bloqueo de la pantalla táctil**

Puedes bloquear la pantalla para evitar que se pulse accidentalmente.

Selecciona  $(1)$  >  $\bigcap$ 

#### **Desbloqueo de la pantalla táctil** Selecciona  $\circlearrowleft$  >  $\mathbf{\hat{a}}$ .

## **Registro del dispositivo**

Completa hoy mismo el registro en línea y ayúdanos a ofrecerte un mejor servicio.

- Visita [garmin.com/express](http://garmin.com/express).
- Guarda la factura original o una fotocopia en un lugar seguro.

## **Ajuste del brillo de la retroiluminación**

El uso continuado de la retroiluminación de la pantalla puede reducir significativamente la autonomía de las pilas/batería. Puedes ajustar el brillo de la retroiluminación para prolongar la autonomía de las pilas/batería.

**NOTA:** el brillo de la retroiluminación se puede limitar cuando el nivel de energía de las pilas/batería es bajo.

- 1 Selecciona (<sup>1</sup>)
- **2** Utiliza el control deslizante para ajustar el nivel de retroiluminación.

El dispositivo puede notarse caliente cuando la configuración de la retroiluminación tiene un valor alto.

### **Adquisición de señales de satélite y grabación de un track**

Para poder utilizar las funciones de navegación GPS, como grabación de un track, deberás adquirir señales de satélite. Es posible que el dispositivo deba disponer de una vista clara del cielo para adquirir las señales del satélite.

Para obtener más información sobre GPS, visita [www.garmin.com/aboutGPS.](http://www.garmin.com/aboutGPS)

- 1 Mantén pulsado (<sup>1</sup>).
- **2** Espera mientras el dispositivo localiza satélites.

Cuando **III** se vuelve de color verde, significa que el dispositivo ha adquirido la señal del satélite. La hora y la fecha se establecen automáticamente según la posición GPS.

- **3** Camina para grabar un track (*Tracks*[, página 3](#page-6-0)).
- **4** Selecciona una opción:
	- Selecciona **Mapa** para ver tu track en el mapa.
	- Selecciona **Brújula** para ver la brújula y los campos de datos personalizables.
	- Selecciona **Procesador de ruta** para ver tu velocidad y distancia actuales y otras estadísticas que te resultarán útiles.

## **Waypoints**

Los waypoints son ubicaciones que se graban y se guardan en el dispositivo. Los waypoints pueden marcar dónde estás, a dónde vas o dónde has estado. Puedes añadir detalles sobre la ubicación, como el nombre, la altura o la profundidad.

### **Creación de un waypoint**

Puedes guardar la ubicación actual como waypoint.

- **1** Selecciona **Marcar waypoint**.
- **2** Si es necesario, selecciona **Editar** para cambiar el nombre u otros datos del waypoint.

<span id="page-6-0"></span>**3** Selecciona **Guardar**.

## **Marcado de un waypoint mediante el mapa**

- **1** Selecciona **Mapa**.
- **2** Selecciona una ubicación en el mapa.
- **3** Selecciona la barra de información situada en la parte superior de la pantalla.
- **4** Selecciona > **Aceptar**.

## **Búsqueda de un waypoint**

- **1** Selecciona **Waypoint Manager**.
- **2** Selecciona un waypoint de la lista.
- **3** Si fuera necesario, selecciona para delimitar la búsqueda.
- **4** Selecciona una opción:
	- Selecciona **Escribir búsqueda** para buscar empleando el nombre de un waypoint.
	- Selecciona **Seleccionar símbolo** para buscar usando el símbolo de un waypoint.
	- Selecciona **Buscar próximo a** para buscar cerca de una ubicación encontrada recientemente, u otro waypoint, tu ubicación actual o un punto del mapa.
	- Selecciona **Ordenar** para ver la lista de waypoints según la distancia más corta o en orden alfabético.

## **Edición de un waypoint**

Para poder editar un waypoint, debes crear uno.

- **1** Selecciona **Waypoint Manager**.
- **2** Selecciona un waypoint.
- **3** Selecciona un elemento que quieras editar, como el nombre.
- **4** Introduce la nueva información y selecciona ✔.

## **Eliminación de un punto intermedio**

- 1 Selecciona  $\triangle$  > Waypoint Manager.
- **2** Selecciona un punto intermedio.
- **3** Selecciona  $\equiv$  > **Borrar** > **Si**.

## **Aumento de la precisión de una ubicación del waypoint**

Puedes depurar la ubicación de un waypoint para que sea más precisa. Al calcular el promedio, el dispositivo realiza varias lecturas de la misma ubicación y utiliza el valor promedio para proporcionar más precisión.

- **1** Selecciona **Waypoint Manager**.
- **2** Selecciona un waypoint.
- **3** Selecciona > **Promediar ubicación**.
- **4** Desplázate a la ubicación del waypoint.
- **5** Selecciona **Iniciar**.
- **6** Sigue las instrucciones que se muestran en la pantalla.
- **7** Cuando la barra de estado de confianza alcance el 100%, selecciona **Guardar**.

Para obtener un resultado óptimo, recoge de 4 a 8 muestras para el waypoint, esperando al menos 90 minutos entre unas y otras.

## **Proyección de un waypoint**

Puedes crear una nueva ubicación proyectando la distancia y el rumbo a waypoint desde una ubicación marcada hasta una ubicación nueva.

- **1** Selecciona **Waypoint Manager**.
- **2** Selecciona un waypoint.
- **3** Selecciona  $\equiv$  > Proyectar waypoint.
- 4 Introduce el rumbo y selecciona v
- **5** Selecciona una unidad de medida.
- **6** Introduce la distancia v selecciona ✔.
- **7** Selecciona **Guardar**.

## **Tracks**

Un track es una grabación del recorrido. El track log contiene información sobre los puntos del camino grabado, incluido el tiempo, la ubicación y la altura de cada punto.

## **Grabación de un Track Log**

De forma predeterminada, el dispositivo graba un track log automáticamente mientras está activado y recibe la señal GPS. Puedes detener e iniciar la grabación de tracks de forma manual.

- **1** Camina para grabar un track.
- **2** Selecciona **Track actual** > ▶.
- **3** Selecciona una opción:
	- Para pausar la grabación del track, selecciona ...
	- $\cdot$  Para iniciar la grabación del track, selecciona  $\blacktriangleright$ .

## **Cambio de color del track actual**

- **1** Selecciona **Track actual** >  $\mathbf{\theta}$  > Color.
- **2** Selecciona un color.

## **Almacenamiento del track actual**

- **1** Selecciona **Track actual** > **▶**.
- **2** Selecciona una opción:
	- $\cdot$  Selecciona **p** para guardar el track completo.
	- Selecciona > **Guardar parte** y selecciona una sección del track.

El track actual se guarda utilizando el formato de salida predeterminado o el formato de salida configurado previamente (*Selección de un formato de salida para los tracks guardados*, página 3).

## **Selección de un formato de salida para los tracks guardados**

- 1 Selecciona **Track actual** >  $\blacktriangleright$  >  $\equiv$  > Configurar tracks > **Formato de salida**.
- **2** Selecciona una opción:
	- Para guardar información deportiva con el track, selecciona **Tracks (FIT)**.
	- Para guardar información de track solo en un formato ampliamente compatible, selecciona **Tracks (GPX)**.
	- Para guardar en ambos formatos de salida, selecciona **Ambos (GPX/FIT)**.

## **Navegación con TracBack®**

Mientras navegas, puedes navegar de vuelta al inicio del track. Esta opción puede ser útil para encontrar el camino de vuelta al campamento o al inicio del sendero.

**1** Selecciona **Track actual** > **1** > **TracBack**.

El mapa muestra tu ruta con una línea magenta, el punto de inicio y el punto final.

**2** Navega utilizando el mapa o la brújula.

## **Suprimir el track actual**

Selecciona ▶ > Track actual > **M** > Suprimir.

## <span id="page-7-0"></span>**Visualización de información del track**

- **1** Selecciona **Track Manager**.
- **2** Selecciona un track.
- **3** Selecciona una opción:
	- Para ver el perfil de altura (*[Gráfica de altura](#page-9-0)*, página 6) del track, selecciona ...
	- Para ver los campos de datos y las opciones del track, selecciona <sup>.</sup>

**SUGERENCIA:** puedes seleccionar ★ para archivar el track.

• Para ver el track en el mapa, selecciona  $\Omega$ **SUGERENCIA:** puedes seleccionar la barra de información situada en la parte superior de la pantalla del mapa para ver más detalles del track.

## **Almacenamiento de una ubicación en un track**

- **1** Selecciona **Track Manager**.
- **2** Selecciona un track.
- **3** Elige **1**.
- **4** Selecciona una ubicación en el track.
- **5** Selecciona la barra de información situada en la parte superior de la pantalla.

Aparece la información sobre la ubicación seleccionada.

**6** Selecciona > **Aceptar**.

## **Visualización de los tracks guardados en el mapa**

Puedes mostrar uno o más tracks guardados en el mapa.

#### **1** Selecciona **Track Manager**.

- **2** Selecciona un track.
- **3** Selecciona  $\theta$
- **4** Selecciona **Color** y selecciona un color para la línea del track que aparece en el mapa.
- **5** Selecciona **Mostrar en mapa**.

Activado aparecerá en la opción Mostrar en mapa.

- 6 Selecciona .
- **7** Selecciona otro track, y repite los pasos del 3 al 6 (opcional).
- 8 Selecciona **X**, y cierra el cajón de aplicaciones.
- **9** En el menú principal, selecciona **Mapa**.

Los tracks seleccionados aparecerán en el mapa.

## **Tracks archivados**

El dispositivo permite guardar 200 tracks y 10 000 puntos en un track. Si superas esos límites, puede que no haya suficiente memoria para la grabación del track actual. El archivado libera memoria para la grabación del track actual y almacena los tracks archivados en una ubicación diferente de la unidad. El número de tracks archivados que se pueden almacenar está únicamente limitado por el tamaño de la unidad. Puedes transferir tracks archivados del dispositivo al ordenador para guardarlos y verlos utilizando BaseCamp™ de Garmin.

Puedes archivar manualmente los tracks guardados. Además, puedes crear tracks archivados del registro de track actual con una programación automática o cuando el registro de track esté lleno.

### **Archivado automático de tracks**

Puedes archivar tracks con una programación automática para ahorrar espacio de memoria.

**1** Selecciona **Configuración** > **Tracks** > **Configuración avanzada** > **Archivado automático**.

**2** Selecciona **Cuando esté lleno**, **Diario** o **Semanal**.

## **Archivado manual de tracks**

Puedes archivar manualmente los tracks guardados.

- **1** Selecciona **Track Manager**.
- **2** Selecciona un track guardado.
- **3** Selecciona  $\mathbf{\Theta} > \bigstar$ . El track se moverá de la lista de tracks guardados a la lista de tracks archivados.

## **Eliminación de un track**

- **1** Selecciona **Track Manager**.
- **2** Selecciona un track.
- **3** Selecciona  $\equiv$  > Borrar.

## **Navegación**

## **Menú Destino**

Puedes utilizar el menú Destino para buscar un destino y navegar hasta él. No todas las categorías de Destino estarán disponibles en todas las áreas y mapas.

### **Navegación a un destino**

- **1** Selecciona **Destino**.
- **2** Selecciona una categoría.
- **3** Selecciona un destino.
- **4** Selecciona **Ir**.
	- La ruta aparece como una línea magenta en el mapa.
- **5** Navega utilizando el mapa (*[Navegación con el mapa](#page-8-0)*, [página 5](#page-8-0)) o la brújula (*[Navegación con la brújula](#page-8-0)*, [página 5](#page-8-0)).

## **Búsqueda de una ubicación por nombre**

- **1** Selecciona **Destino** > **Waypoints** > > **Escribir búsqueda**.
- **2** Introduce el nombre o parte del nombre.
- **3** Selecciona ✔.

## **Búsqueda de ubicaciones próximas a otra ubicación**

- **1** Selecciona **Destino** > > **Buscar próximo a**.
- **2** Selecciona una opción.
- **3** Selecciona una ubicación.

## **Búsqueda de direcciones**

Puedes utilizar los mapas opcionales de City Navigator® para buscar direcciones.

- **1** Selecciona **Destino** > **Direcciones**.
- **2** Selecciona el país o la región, si es necesario.
- **3** Introduce la ciudad o el código postal.
	- **NOTA:** la opción de búsqueda de código postal no está disponible en todos los datos de mapas.
- **4** Selecciona la ciudad.
- **5** Introduce el número.
- **6** Introduce la calle.

## **Marcado e inicio de la navegación a una ubicación MOB (Hombre al agua)**

Puedes guardar una ubicación MOB (Hombre al agua) y comenzar a navegar de vuelta hacia ella automáticamente.

- <span id="page-8-0"></span>**1** Selecciona **Hombre al agua** > **Iniciar**. El mapa se abre y muestra la ruta hacia la ubicación MOB. La apariencia por defecto de la ruta es una línea magenta.
- **2** Navega utilizando el mapa (*Navegación con el mapa*, página 5) o la brújula (*Navegación con la brújula*, página 5).

## **Detención de la navegación**

Desde el mapa o la brújula, selecciona  $\equiv$  > Detener **navegación**.

## **Navegación con Sight 'N Go**

Puedes apuntar con el dispositivo a un objeto en la distancia, fijar la dirección y, a continuación, navegar al objeto.

- **1** Selecciona **Sight N' Go**.
- **2** Apunta con el dispositivo a un objeto.
- **3** Selecciona **Fijar dirección** > **Establecer trayecto**.
- **4** Navega utilizando la brújula.

## **Navegación con el mapa**

- **1** Comienza la navegación hacia un destino (*[Navegación a un](#page-7-0)  destino*[, página 4\)](#page-7-0).
- **2** Selecciona **Mapa**.

Un triángulo azul representa tu ubicación en el mapa. A medida que te desplazas, el triángulo azul se mueve y deja un track log (rastro).

- **3** Lleva a cabo una o más de las siguientes acciones:
	- Arrastra el mapa para ver distintas áreas.
	- Selecciona  $\biguparrow \biguparrow$  y  $\biguparrow$  para acercar y alejar el mapa.
	- Selecciona una ubicación en el mapa (representada por una marca) y selecciona la barra de información situada en la parte superior de la pantalla para ver la información acerca de la ubicación seleccionada.

#### **Navegación por carreteras**

Para navegar por calles, debes comprar y cargar los mapas de City Navigator.

- **1** Selecciona **Cambio de perfil** > **Automoción**.
- **2** Selecciona un destino.
- **3** Navega usando el mapa.

Los giros aparecen en la barra de información situada en la parte superior del mapa. Los tonos audibles señalan giros de la ruta.

#### **Mapas opcionales**

Puedes utilizar mapas adicionales en el dispositivo, como las imágenes por satélite de BirdsEye, BlueChart® g2 y los mapas detallados de City Navigator. Los mapas detallados pueden contener puntos de interés adicionales, como restaurantes o servicios náuticos. Para obtener más información, visita <http://buy.garmin.com>o ponte en contacto con tu distribuidor de Garmin.

### **Imágenes de BirdsEye**

Puedes descargar y ver imágenes por satélite detalladas en el dispositivo con el software Garmin BaseCamp y una suscripción a las imágenes de BirdsEye. Visita [garmin.com/birdseye](http://garmin.com/birdseye) y [garmin.com/basecamp](http://garmin.com/basecamp) para obtener más información.

Tu dispositivo puede incluir una suscripción de un año a las imágenes de BirdsEye. Esta suscripción no está disponible en todas las áreas ni para todos los modelos del dispositivo.

#### **Vista del mapa en 3D**

Para poder utilizar esta función, debes adquirir mapas que contengan información en 3D. Selecciona Vista 3D.

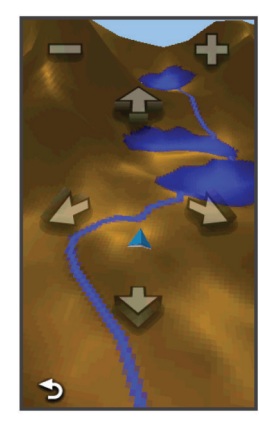

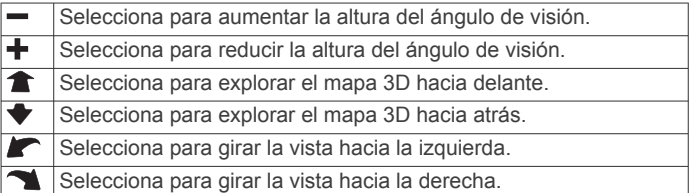

## **Navegación con la brújula**

Cuando navegas a un destino, A señala al destino, independientemente de la dirección en la que te estés desplazando.

- **1** Comienza la navegación hacia un destino (*[Navegación a un](#page-7-0) destino*[, página 4](#page-7-0)).
- **2** Selecciona **Brújula**.
- **3** Gírala hasta que  $\triangle$  apunte hacia la parte superior de la brújula y continúa moviéndote en esa dirección hasta llegar al destino.

#### **Calibración de la brújula**

#### *AVISO*

Calibra la brújula electrónica en exteriores. Para mejorar la precisión, no te coloques cerca de objetos que influyan en campos magnéticos, tales como vehículos, edificios y tendidos eléctricos.

El dispositivo ya se ha calibrado en fábrica y utiliza la calibración automática por defecto. Si el funcionamiento de la brújula es irregular, por ejemplo, tras haber recorrido largas distancias o tras cambios de temperatura extremos, podrás calibrarla manualmente.

- **1** Selecciona **Brújula** > > **Calibrar brújula** > **Iniciar**.
- **2** Sigue las instrucciones que se muestran en la pantalla.

#### **Puntero de trayecto**

El puntero de trayecto resulta de especial utilidad si te desplazas por agua o en zonas en las que no existan obstáculos en el recorrido. También ayuda a evitar peligros a ambos lados del trayecto, como por ejemplo bajíos o rocas sumergidas.

Para activar el puntero de trayecto, desde la brújula, selecciona **Configuración** > **Rumbo** > **Línea Goto/Puntero** > **Trayecto (CDI)**.

<span id="page-9-0"></span>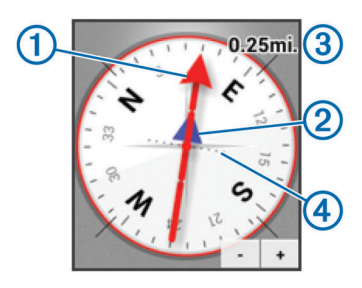

El puntero de trayecto  $\odot$  indica tu relación con la línea de trayecto que conduce al destino. El indicador de desvío de trayecto (CDI) proporciona la indicación de desvío (derecha o izquierda) de trayecto. La escala 3 corresponde a la distancia existente entre los puntos 4 del indicador de desvío de trayecto, que te indica a cuánta distancia de desvío de trayecto estás.

## **Gráfica de altura**

De forma predeterminada, la gráfica de altura muestra la altura de la distancia recorrida. Para personalizar la configuración de la altura, consulta la *[Configuración del altímetro](#page-15-0)*, página 12. Puedes tocar cualquier punto de la gráfica para ver detalles sobre dicho punto.

#### **Navegación a un punto de la gráfica**

- **1** Selecciona **Gráfica de altura**.
- **2** Selecciona un punto individual de la gráfica. Aparecen los detalles sobre el punto.
- **3** Selecciona  $\equiv$  > Ver mapa.
- **4** Selecciona la barra de información situada en la parte superior de la pantalla.
- **5** Selecciona **Ir**.

El mapa se abre con la ruta marcada con una línea magenta.

**6** Navega utilizando el mapa (*[Navegación con el mapa](#page-8-0)*, [página 5\)](#page-8-0) o la brújula (*[Navegación con la brújula](#page-8-0)*, página 5).

#### **Cambio del tipo de gráfica**

Puedes cambiar la gráfica de altura para que se muestre la presión y la altura a lo largo de un periodo de tiempo o distancia.

- **1** Selecciona **Gráfica de altura** > **Cambiar tipo de gráfica**.
- **2** Selecciona una opción.

#### **Restablecimiento de la gráfica de altura**

Selecciona Gráfica de altura >  $\equiv$  > Restablecer > **Suprimir track actual** > **Suprimir**.

#### **Calibración del altímetro barométrico**

El dispositivo ya se ha calibrado en fábrica y utiliza la calibración automática por defecto. Puedes calibrar el altímetro barométrico de forma manual si conoces la altura o la presión barométrica correctas.

- **1** Dirígete a una ubicación en la que conozcas la altura o la presión barométrica.
- **2** Selecciona **Gráfica de altura** >  $\equiv$  **> Calibrar altímetro**.
- **3** Sigue las instrucciones que se muestran en pantalla.

## **Procesador de ruta**

El procesador de ruta muestra tu velocidad actual, velocidad media, velocidad máxima, el cuentakilómetros de ruta y otras estadísticas útiles. Puedes personalizar el diseño del procesador de ruta, los controles y los campos de datos. En el menú principal, selecciona Procesador de ruta.

#### ruta antes de emprender una ruta. Selecciona **Procesador de ruta** >  $\equiv$  > Restablecer >

**Restablecer datos de ruta** > **Restablecer**.

**Restablecimiento del procesador de ruta**

### **Rutas**

Una ruta es una secuencia de waypoints o ubicaciones que te llevan a tu destino final.

Para que la información sea precisa, restablece los datos de

#### **Creación de una ruta**

- **1** Selecciona **Planificador de ruta** > **Crear ruta** > **Seleccionar primer punto**.
- **2** Selecciona una categoría.
- **3** Selecciona el primer punto de la ruta.
- **4** Selecciona **Usar** > **Seleccionar siguiente punto**.
- **5** Repite los pasos 2–4 para añadir todos los puntos a la ruta.
- **6** Selecciona **p** para guardar la ruta.

#### **Edición del nombre de una ruta**

- **1** Selecciona **Planificador de ruta**.
- **2** Selecciona una ruta.
- **3** Selecciona **Cambiar nombre**.
- **4** Introduce el nombre nuevo.

#### **Edición de una ruta**

- **1** Selecciona **Planificador de ruta**.
- **2** Selecciona una ruta.
- **3** Selecciona **Editar ruta**.
- **4** Selecciona un punto.
- **5** Selecciona una opción:
	- Para ver el punto en el mapa, selecciona **Revisar**.
	- Para cambiar el orden de los puntos en la ruta, selecciona **Mover arriba** o **Mover abajo**.
	- Para insertar un punto adicional en la ruta, selecciona **Introducir**.

El punto adicional se introduce antes del punto que estás editando.

- Para borrar el punto de la ruta, selecciona **Borrar**.
- **6** Selecciona para guardar la ruta.

#### **Visualización de una ruta en el mapa**

- **1** Selecciona **Planificador de ruta**.
- **2** Selecciona una ruta.
- **3** Selecciona **Ver mapa**.

#### **Eliminación de una ruta**

- **1** Selecciona **Planificador de ruta**.
- **2** Selecciona una ruta.
- **3** Selecciona **Borrar ruta**.

#### **Visualización de la ruta activa**

- **1** Mientras navegas por una ruta, selecciona **Ruta activa**.
- **2** Selecciona un punto de la ruta para ver detalles adicionales.

#### **Inversión de una ruta**

Puedes cambiar los puntos de inicio y final de tu ruta para navegar por ella en orden inverso.

- **1** Selecciona **Planificador de ruta**.
- **2** Selecciona una ruta.
- **3** Selecciona **Invertir ruta**.

## <span id="page-10-0"></span>**Garmin Adventures**

Puedes crear aventuras para compartir tus viajes con tu familia, tus amigos y la comunidad de Garmin. Puedes agrupar todos los elementos relacionados en una aventura. Por ejemplo, puedes crear una aventura para tu última excursión. La aventura puede contener el track log, fotos y geocachés encontrados durante el viaje. Puedes utilizar BaseCamp para crear y gestionar tus aventuras. Para obtener más información, visita [adventures.garmin.com](http://adventures.garmin.com).

**NOTA:** BaseCamp no está disponible en todos los modelos de dispositivo.

#### **Creación de una aventura**

Para crear una aventura y enviarla a tu dispositivo, debes descargar BaseCamp al ordenador y transferir un track del dispositivo al ordenador (*[Envío de archivos a BaseCamp](#page-18-0)*, [página 15\)](#page-18-0).

- **1** Abre BaseCamp.
- **2** Selecciona **Archivo** > **Nuevo** > **Aventura de Garmin**.
- **3** Selecciona un track y selecciona **Siguiente**.
- **4** Si es necesario, añade elementos de BaseCamp.
- **5** Completa los campos necesarios para asignar un nombre y describir la aventura.
- **6** Si deseas cambiar la fotografía de portada de la aventura, selecciona **Cambiar** y elige una fotografía diferente.
- **7** Selecciona **Finalizar**.

#### **Inicio de una aventura**

Para empezar una aventura, debes enviar una aventura de BaseCamp a tu dispositivo (*[Envío de archivos a BaseCamp](#page-18-0)*, [página 15\)](#page-18-0).

- **1** Selecciona **Aventuras**.
- **2** Selecciona una aventura.
- **3** Selecciona **Iniciar**.

## **Cámara y fotografías**

**NOTA:** esta función solo está disponible para los modelos que incluyan una cámara.

Al realizar una fotografía, la ubicación geográfica se guarda con la información de esta. Puedes navegar hasta la ubicación.

## **Captura de fotografías**

- **1** Selecciona **Cámara**.
- **2** Gira el dispositivo de forma horizontal o vertical para cambiar la orientación de la fotografía.
- **3** Si es necesario, selecciona  $\biguparrow \biguparrow$  o  $\biguparrow$  para acercar o alejar la imagen.
- 4 Mantén pulsado **co** para enfocar y sujeta el dispositivo sin moverlo.

Aparecerá un marco blanco en la pantalla. El dispositivo enfoca el objeto que aparece en el interior del marco. Cuando la fotografía está centrada, el marco se vuelve verde.

**5** Deja de pulsar **c** para tomar la fotografía.

## **Ajuste del modo de iluminación de cámara**

Puedes cambiar el modo de cámara para tomar fotografías más claras en diferentes situaciones de iluminación.

- 1 Selecciona Cámara >  $\equiv$
- **2** Selecciona una opción:
	- Para tomar fotografías en entornos con luz baja, selecciona **Modo de luz baja**.

• Para tomar fotografías en entornos bien iluminados, selecciona **Modo estándar**.

## **Visualización de fotografías**

Puedes ver las fotografías que has tomado con la cámara y las fotografías que has transferido al dispositivo.

- **1** Selecciona **Visor de fotografías**.
- **2** Selecciona una foto.
- **3** Si es necesario, selecciona  $\bigoplus$  o para acercar o alejar la imagen.

#### **Visualización de presentaciones**

- **1** Selecciona **Visor de fotografías**.
- **2** Selecciona una foto.
- $3$  Selecciona  $\equiv$  > Ver presentación.

#### **Orden de las fotografías**

- **1** Selecciona Visor de fotografías >  $\equiv$  > Ordenar fotos.
- **2** Selecciona una opción:
	- Selecciona **Más recientes**.
	- Selecciona **Cerca de una ubicación** y elige una ubicación.
	- Selecciona **En una fecha específica** e introduce una fecha.

#### **Visualización de la ubicación de una fotografía**

- **1** Selecciona **Visor de fotografías**.
- **2** Selecciona una foto.
- **3** Selecciona  $\equiv$  > Ver mapa.

#### **Navegar hacia la ubicación de una fotografía**

- **1** Selecciona **Visor de fotografías**.
- **2** Selecciona una foto.
- **3** Selecciona  $\equiv$  > Ver información >  $\mid$ r.

#### **Establecimiento de una fotografía como fondo de pantalla**

Puedes seleccionar una fotografía para el fondo de la pantalla de inicio.

- **1** Selecciona **Visor de fotografías**.
- **2** Selecciona una foto.
- $3$  Selecciona  $\equiv$  > Guardar como fondo de pantalla.

#### **Borrar una fotografía**

- **1** Selecciona **Visor de fotografías**.
- **2** Selecciona una foto.
- **3** Selecciona > **Borrar foto** > **Borrar**.

## **Geocachés**

Un geocaché es como un tesoro oculto. Geocaching significa buscar tesoros ocultos mediante coordenadas GPS colgadas en Internet por aquellos que han ocultado el geocaché.

### **Descarga de geocachés**

- **1** Conecta el dispositivo al ordenador mediante un cable USB.
- **2** Visita [www.geocaching.com/play.](https://www.geocaching.com/play)
- **3** Si es necesario, crea una cuenta.
- **4** Inicia sesión.
- **5** Sigue las instrucciones que aparecen en pantalla para encontrar y descargar los geocachés en tu dispositivo.

## <span id="page-11-0"></span>**Filtro de la lista de geocachés**

Puedes filtrar tu lista de geocachés en función de diversos factores, tales como el nivel de dificultad.

- **1** Selecciona **Geocaching** > **Filtro rápido**.
- **2** Selecciona los elementos que deseas filtrar.
- 3 Personaliza la configuración y selecciona 5.
- **4** Selecciona una opción:
	- Para aplicar el filtro a la lista de geocachés, selecciona **Buscar**.
	- Para guardar el filtro, selecciona  $\triangle$ .

#### **Creación y almacenamiento de un filtro de geocaché**

Puedes crear y almacenar filtros personalizados para geocachés en función de factores específicos. Una vez configurado el filtro, puedes aplicarlo a la lista de geocachés.

- **1** Selecciona **Configuración** > **Geocaching** > **Configuración de filtro** > **Crear filtro**.
- **2** Selecciona los elementos que deseas filtrar.
- **3** Selecciona una opción:
	- Para aplicar el filtro a la lista de geocachés, selecciona **Buscar**.
	- Para guardar el filtro, selecciona  $\rightarrow$ . Una vez guardado el filtro, se le asigna un nombre automáticamente. Puedes acceder al filtro personalizado desde la lista de geocachés.

#### **Edición de un filtro de geocaché personalizado**

- **1** Selecciona **Configuración** > **Geocaching** > **Configuración de filtro**.
- **2** Selecciona un filtro.
- **3** Selecciona un elemento que editar.

## **Navegación hacia un geocaché**

- **1** Selecciona **Geocaching** > **Buscar un geocaché**.
- **2** Selecciona un geocaché.
- **3** Selecciona **Ir**.
- **4** Navega utilizando el mapa (*[Navegación con el mapa](#page-8-0)*, [página 5\)](#page-8-0) o la brújula (*[Navegación con la brújula](#page-8-0)*, página 5).

## **Registro de intentos**

Para poder registrar un intento de buscar un geocaché, debes empezar a navegar hacia el geocaché (*Navegación hacia un geocaché*, página 8).

Puedes registrar tus resultados después de haber intentado encontrar un geocaché.

- **1** Selecciona **Geocaching** > **Registrar intento**.
- **2** Selecciona **Encontrado**, **No se encuentra** o **Necesita reparación**.
- **3** Selecciona una opción:
	- Para comenzar la navegación hacia el siguiente geocaché más próximo, selecciona **Buscar más próximo**.
	- Para dejar de registrar, selecciona **Hecho**.
	- Para introducir un comentario sobre la búsqueda de un caché o del propio caché, selecciona **Editar comentario**, introduce un comentario y selecciona  $\checkmark$ .

## **chirp™**

Un chirp es un pequeño accesorio de Garmin que se programa y se deja en un geocaché. Puedes utilizar tu dispositivo para buscar un chirp en un geocaché. Para obtener más información acerca del chirp, consulta el *Manual del usuario del* chirp en [www.garmin.com](http://www.garmin.com).

#### **Activación de búsqueda de chirp**

- **1** Selecciona **Configuración** > **Geocaching**.
- **2** Selecciona **Búsqueda de chirp** > **Activado**.

#### **Búsqueda de un geocaché con un chirp**

- **1** Selecciona **Geocaching** > **Buscar un geocaché**.
- **2** Selecciona un geocaché.
- **3** Selecciona **Ir**.
- **4** Navega utilizando el mapa (*[Navegación con el mapa](#page-8-0)*, [página 5](#page-8-0)) o la brújula (*[Navegación con la brújula](#page-8-0)*, página 5).

Cuando estés aproximadamente a 10 m (32,9 ft) del geocaché que contiene un chirp, aparecerán los detalles de este chirp.

- **5** Si es necesario, selecciona **Geocaching** > **Mostrar detalles de chirp**.
- **6** Si está disponible, selecciona **Ir** para navegar hacia la siguiente etapa del geocaché.

## **Aplicaciones**

## **Enviar y recibir de datos de forma inalámbrica**

Para poder compartir datos de forma inalámbrica, debes estar a 3 m (10 ft) de un dispositivo Garmin compatible.

Tu dispositivo puede enviar o recibir datos de forma inalámbrica cuando está conectado a un dispositivo Garmin compatible mediante la tecnología ANT+® . Puedes compartir waypoints, geocachés, rutas, tracks y mucho más.

- **1** Selecciona **Compartir inalámbricamente**.
- **2** Selecciona una opción:
	- Selecciona **Enviar** y selecciona el tipo de datos.
	- Selecciona **Recibir** para recibir datos de otro dispositivo. El otro dispositivo compatible deberá estar intentando enviar datos.
- **3** Sigue las instrucciones que se muestran en la pantalla.

## **Configuración de una alarma de proximidad**

Las alarmas de proximidad te alertan cuando estás dentro de una distancia concreta de una ubicación específica.

- **1** Selecciona **Alarmas de proximidad** > **Crear alarma**.
- **2** Selecciona una categoría.
- **3** Selecciona una ubicación.
- **4** Selecciona **Usar**.
- **5** Introduce un radio y selecciona  $\checkmark$ .

Al entrar en un área con una alarma de proximidad, el dispositivo emitirá un tono.

## **Cálculo del tamaño de un área**

- **1** Selecciona **Cálculo del área** > **Iniciar**.
- **2** Camina por el perímetro del área que desees calcular.
- **3** Selecciona **Calcular** cuando hayas terminado.

## **Uso de la calculadora**

El dispositivo posee una calculadora estándar y una calculadora científica.

Selecciona **Calculadora**.

## **Visualización del calendario y almanaques**

Puedes ver la actividad del dispositivo como, por ejemplo, cuándo se guardó un waypoint, la información sobre los almanaques de sol y luna, así como de caza y pesca.

- <span id="page-12-0"></span>**1** Selecciona una opción:
	- Para ver la actividad del dispositivo de unos días en concreto, selecciona **Calendario**.
	- Para ver información sobre la salida y puesta del sol, y la salida y puesta de la luna, selecciona **Sol y luna**.
	- Para ver las mejores horas previstas para cazar y pescar, selecciona **Caza y pesca**.
- 2 Si es necesario, selecciona  $\triangle$  o para ver un mes diferente.
- **3** Selecciona un día.

## **Configuración de la alarma**

Si no vas a utilizar el dispositivo en ese momento, puedes configurarlo para que se encienda a una hora determinada.

- **1** Selecciona **Reloj despertador**.
- 2 Selecciona  $\bigstar$  y  $\bigstar$  para ajustar la hora.
- **3** Selecciona **Activar alarma**.
- **4** Selecciona una opción.

La alarma sonará a la hora indicada. Si el dispositivo está apagado cuando tiene que sonar la alarma, se enciende y suena la alarma.

## **Inicio del temporizador de cuenta atrás**

- **1** Selecciona **Reloj despertador** > > **Temporizador**.
- 2 Selecciona  $\biguparrow \psi$  para ajustar el tiempo.
- **3** Selecciona **Iniciar temporizador**.

## **Inicio del cronómetro**

Selecciona **Cronómetro**.

## **Página Satélite**

La página Satélite muestra tu ubicación actual, la precisión del GPS, las ubicaciones de los satélites y la intensidad de la señal.

#### **Cambio de la vista de satélite**

- 1 Selecciona Satélite > 三
- **2** Si es necesario, selecciona **Track arriba** para orientar la vista del satélite con el track actual hacia la parte superior de la pantalla.
- **3** Si es necesario, selecciona **Multicolor** para asignar un color específico al satélite y a la barra de intensidad de la señal del satélite.

#### **Desactivación del GPS**

Selecciona **Satélite** > > **Usar con GPS desactivado**.

#### **Simulación de una ubicación**

- 1 Selecciona Satélite >  $\equiv$  > Usar con GPS desactivado.
- 2 Selecciona  $\equiv$  > Establecer ubicación en el mapa.
- **3** Selecciona una ubicación.
- **4** Selecciona **Usar**.

## **Sensores ANT+**

## **Vinculación de los sensores ANT+**

Para poder realizar la vinculación, debes ponerte el monitor de frecuencia cardiaca o instalar el sensor.

El dispositivo es compatible con el monitor de frecuencia cardiaca, el sensor de velocidad y cadencia GSC™ 10 y el sensor de temperatura inalámbrico tempe™. Puedes personalizar un campo de datos para mostrar los datos del sensor.

**1** Coloca el dispositivo en el área de alcance (3 m) del sensor.

**NOTA:** aléjate 10 m de otros sensores ANT+ mientras se realiza la vinculación.

- **2** Selecciona **Configuración** > **Sensor ANT**.
- **3** Selecciona tu sensor.
- **4** Selecciona **Buscar nuevo**.

Cuando el sensor esté vinculado al dispositivo, el estado del sensor cambiará de Buscando a Conectado.

#### **Sugerencias para vincular accesorios ANT+ con tu dispositivo de Garmin**

- Comprueba que el accesorio ANT+ es compatible con el dispositivo de Garmin.
- Antes de vincular el accesorio ANT+ con el dispositivo de Garmin, sitúate a una distancia de 10 m (32,9 pies) de otros accesorios ANT+.
- Coloca el dispositivo Garmin en el área de alcance de 3 m (10 pies) del accesorio ANT+.
- Tras la primera vinculación, el dispositivo de Garmin reconocerá automáticamente el accesorio ANT+ cada vez que se active. Este proceso se produce automáticamente al encender el dispositivo de Garmin y solo tarda unos segundos si los accesorios están activados y funcionan correctamente.
- Cuando está vinculado, el dispositivo de Garmin solo recibe datos de tu accesorio y puedes acercarte a otros accesorios.

#### **tempe**

La unidad tempe es un sensor de temperatura inalámbrico ANT+. Puedes acoplar el sensor a una correa o presilla segura para que esté al aire libre y, por tanto, pueda ofrecer datos de temperatura constantes y precisos. Debes vincular la unidad tempe con tu dispositivo para que muestre los datos de temperatura procedentes de tempe.

## **Visualización de datos de tempe**

Al visualizar datos de tempe por primera vez, debes completar estas tareas para personalizar el dispositivo y los campos de datos.

- **1** Vincula tu sensor tempe (*Vinculación de los sensores ANT+*, página 9).
- **2** Personaliza los campos de datos para visualizar los datos de temperatura (*[Personalización de los campos de datos](#page-13-0)*, [página 10](#page-13-0)).

Puedes seleccionar la temperatura actual en la categoría Estado actual. Puedes seleccionar las temperaturas mínimas y máximas para un periodo de 24 horas en la categoría Otro.

## **Visualización de datos de frecuencia cardiaca**

Al visualizar datos de frecuencia cardiaca por primera vez, debes completar estas tareas para personalizar el dispositivo y los campos de datos.

- **1** Vincula tu monitor de frecuencia cardiaca (*Vinculación de los sensores ANT+*, página 9).
- **2** Personaliza un campo de datos para visualizar la frecuencia cardiaca (*[Personalización de los campos de datos](#page-13-0)*, [página 10](#page-13-0)).

Puedes seleccionar el campo de datos de frecuencia cardiaca en la categoría Estado actual.

## **Personalización del dispositivo**

## **Perfiles de actividad**

Los perfiles de actividad son un conjunto de parámetros de configuración que te permiten optimizar tu dispositivo en función <span id="page-13-0"></span>del uso que estés haciendo de él. Por ejemplo, las pantallas de configuración y de datos son distintas si utilizas el dispositivo para actividades de carrera o de ciclismo.

Cuando estás utilizando un perfil y cambias la configuración, como los campos de datos o las alertas, los cambios se guardan automáticamente como parte del perfil.

#### **Selección de un perfil**

Cuando cambias de actividad, puedes cambiar la configuración del dispositivo cambiando el perfil.

- **1** Selecciona **Cambio de perfil**.
- **2** Selecciona un perfil.

#### **Creación de un perfil personalizado**

Puedes personalizar la configuración y los campos de datos de una actividad o ruta concretas.

- **1** Selecciona **Configuración** > **Perfiles** > **Crear nuevo perfil** > **Aceptar**.
- **2** Personaliza la configuración y los campos de datos.

#### **Edición del nombre de un perfil**

- **1** Selecciona **Configuración** > **Perfiles**.
- **2** Selecciona un perfil.
- **3** Selecciona **Editar nombre**.
- **4** Introduce el nombre nuevo.

#### **Eliminación de un perfil**

**NOTA:** para poder eliminar un perfil activo, debes activar un perfil diferente. No puedes eliminar un perfil mientras esté activo.

- **1** Selecciona **Configuración** > **Perfiles**.
- **2** Selecciona un perfil.
- **3** Selecciona **Borrar**.

## **Personalización del menú principal**

- Mantén pulsado cualquier icono del menú principal o del cajón de aplicaciones y arrástralo a la nueva ubicación.
- Abre el cajón de aplicaciones y arrastra un icono hasta el menú principal.
- Selecciona **Configuración** > **Menú principal** y sigue las instrucciones que se muestran en pantalla.

### **Creación de un acceso directo**

- **1** Selecciona **Configuración** > **Accesos directos** > **Crear acceso directo**.
- **2** Selecciona **Nombre** e introduce un nombre.
- **3** Selecciona **Icono** y escoge un icono.
- **4** Selecciona **Perfil** y asigna el acceso directo a un perfil específico.
- **5** Selecciona una opción:
	- Selecciona **Configuración** para añadir un acceso directo a la configuración de un dispositivo específico.
	- Selecciona **Destino** para añadir un acceso directo que inicie la navegación hacia un waypoint específico.
	- Selecciona **Aplicación** para añadir un acceso directo a una aplicación específica.
- **6** Selecciona el elemento.

## **Adición de accesos directos al menú principal**

Puedes añadir accesos directos al menú principal, al cajón de aplicaciones o a los favoritos. Si el acceso directo no se muestra en la lista, puedes crearlo (*[Ajuste del brillo de la](#page-5-0) [retroiluminación](#page-5-0)*, página 2).

- **1** Selecciona **Configuración** > **Accesos directos**.
- **2** Selecciona el acceso directo.
- **3** Selecciona **Añadir a menú**.
- **4** Selecciona **Menú principal**, **Cajón** o **Favoritos**.

### **Personalización de campos de datos y controles**

Los campos de datos muestran la información referente a tu ubicación u otros datos especificados. Los controles son una agrupación personalizada de datos que pueden ser muy útiles en una tarea concreta o general, como puede ser el geocaching.

Puedes personalizar los campos de datos y los controles del mapa, la brújula, el procesador de ruta, la gráfica de altura y la página de estado.

#### **Activación de los campos de datos de mapas**

Puedes activar varios campos de datos pequeños o un campo de datos grande.

- **1** Selecciona Mapa >  $\equiv$  > Configurar mapa > Control.
- **2** Selecciona **Campos de datos pequeños** o **Campo de datos grande**.

Los campos de datos vacíos se muestran en el mapa.

#### **Personalización de los campos de datos**

Para poder cambiar los campos de datos del mapa, debes activarlos (*Activación de los campos de datos de mapas*, página 10).

Puedes personalizar los campos de datos y los controles del mapa, la brújula, el procesador de ruta, la gráfica de altura y las páginas de estado.

- **1** En una página que muestre campos de datos, selecciona un campo de datos.
- **2** Selecciona una categoría de campo de datos y un campo de datos.

Por ejemplo, selecciona **Datos de ruta** > **Velocidad - Promedio en movimiento**.

#### **Personalización de los controles**

- **1** Abre una página que contenga un control que puedas personalizar.
- **2** Selecciona una opción:
	- $\cdot$  En el mapa, selecciona  $\equiv$  > **Configurar mapa** > **Control**.
	- En la brújula, el procesador de ruta o la página de estado, selecciona  $\equiv$  > **Cambiar control.**
- **3** Selecciona un control.

## **Cambio de las unidades de medida**

Puedes personalizar las unidades de medida que se utilizan para la distancia y la velocidad, la altura, la profundidad, la temperatura, la presión y la velocidad vertical.

- **1** Selecciona **Configuración** > **Unidades**.
- **2** Selecciona un tipo de medida.
- **3** Selecciona una unidad de medida.

## **Bloqueo de orientación de la pantalla**

La configuración predeterminada permite que la pantalla cambie de orientación automáticamente según la orientación del dispositivo. Puedes bloquear la orientación de la pantalla en modo vertical u horizontal.

- **1** Selecciona **Configuración** > **Pantalla** > **Bloqueo de orientación**.
- **2** Selecciona una opción.

## <span id="page-14-0"></span>**Ajuste de la duración de la retroiluminación**

Puedes reducir la duración de la retroiluminación para maximizar la autonomía de las pilas/batería.

- **1** Selecciona **Configuración** > **Pantalla** > **Duración de la retroiluminación**.
- **2** Selecciona una opción.

## **Encendido del modo de ahorro de energía**

Puedes utilizar el modo de ahorro de energía para prolongar la autonomía de la batería.

Selecciona **Configuración** > **Pantalla** > **Ahorro de energía**  > **Activado**.

En el modo de ahorro de energía, la pantalla se apaga cuando se agota el tiempo de espera de la retroiluminación. Puedes seleccionar  $\circlearrowright$  para encender la pantalla, y tocar dos veces  $\circlearrowright$ para ver la página de estado.

## **Ajuste del volumen**

Para poder ajustar el volumen, debes conectar unos auriculares o utilizar el soporte para automóvil.

- 1 Selecciona  $\circlearrowleft$ .
- **2** Utiliza la barra deslizante para ajustar el volumen.

## **Configuración del sistema**

#### Selecciona **Configuración** > **Sistema**.

- **Satélite**: establece el sistema de satélite en GPS, GPS + GLONASS (*GPS y GLONASS*, página 11) o en Modo Demo (GPS desactivado).
- **WAAS/EGNOS**: establece el sistema en Sistema de aumento de área amplia/Servicio de superposición de navegación geoestacionario europeo (WAAS/EGNOS, del inglés Wide Area Augmentation System/European Geostationary Navigation Overlay Service). Para obtener más información acerca del sistema WAAS, visita [garmin.com/aboutGPS](http://garmin.com/aboutGPS/waas.html) [/waas.html](http://garmin.com/aboutGPS/waas.html).
- **Idioma del texto**: establece el idioma del texto del dispositivo.
	- **NOTA:** al cambiar el idioma del texto, no se modifica el idioma de los datos introducidos por el usuario ni el de los datos de mapas.
- **Idioma de la voz**: te permite cambiar el idioma de la voz.

**Interfaz**: establece el formato de la interfaz serie.

**Configurar botón de encendido**: te permite asignar accesos directos al botón de encendido (*Personalización del botón de encendido*, página 11).

#### **GPS y GLONASS**

La configuración del sistema de satélite predeterminada es GPS + GLONASS, lo que ofrece un aumento del rendimiento en entornos difíciles y una adquisición más rápida de la posición. El uso de GPS y GLONASS puede reducir la autonomía de la batería más rápidamente que si se utilizara solo el GPS.

#### **Configuración de la interfaz serie**

Selecciona **Configuración** > **Sistema** > **Interfaz**.

- **Garmin Spanner**: te permite utilizar el puerto USB del dispositivo con la mayoría de programas de mapas compatibles con NMEA 0183 mediante la creación de un puerto serie virtual.
- **Garmin serie**: configura el dispositivo para que utilice un formato exclusivo de Garmin para intercambiar datos de waypoints, rutas y tracks con un ordenador.
- **Entrada/salida NMEA**: configura el dispositivo para que utilice una entrada y salida NMEA 0183 estándar.
- **Salida de texto**: ofrece una salida de texto ASCII simple de información sobre ubicación y velocidad.

**RTCM**: permite al dispositivo recibir información del sistema de posicionamiento global diferencial (DGPS, del inglés Differential Global Positioning System) desde otro dispositivo que proporcione datos de la Comisión radiotécnica para servicios marítimos (RTCM, del inglés Radio Technical Commission For Maritime Services) en formato SC-104.

## **Personalización del botón de encendido**

Puedes configurar el botón de encendido como un acceso directo a un menú, a una configuración, a una aplicación o a una página de estado. Puedes configurar el acceso directo para que se active con uno o dos toques del botón de encendido.

- **1** Selecciona **Configuración** > **Sistema** > **Configurar botón de encendido**.
- **2** Selecciona **Toque único** o **Toque doble**.
- **3** Selecciona un elemento para mostrarlo cuando toques el botón de encendido:
	- Para mostrar la página de estado, selecciona **Página de estado**.
	- Para mostrar una aplicación, un acceso directo o una configuración específicos, selecciona **Elemento del menú**, busca el elemento y selecciónalo.
	- Para desactivar el acceso directo, selecciona **Ninguno**.

## **Configuración de la pantalla**

Selecciona **Configuración** > **Pantalla**.

- **Duración de la retroiluminación**: permite definir el tiempo que pasa hasta que la retroiluminación se desactiva.
- **Bloqueo de orientación**: bloquea la orientación de la pantalla en modo vertical u horizontal o permite que la pantalla cambie de orientación automáticamente en función de la orientación del dispositivo.
- **Captura de pantalla**: te permite guardar la imagen de la pantalla del dispositivo.
- **Ahorro de energía**: prolonga la autonomía de las pilas/batería al desactivar la pantalla cuando se agota el tiempo de espera de la retroiluminación (*Encendido del modo de ahorro de energía*, página 11).
- **Calibrar pantalla**: calibra la pantalla si esta no responde de forma adecuada cuando la tocas.

## **Configuración de la presentación**

Selecciona **Configuración** > **Presentación**.

**Modo**: establece un fondo claro, un fondo oscuro o alterna automáticamente entre los dos en función de la hora de salida y de puesta de sol de tu ubicación actual.

**Fondo**: establece la imagen de fondo.

- **Color de resalte de día**: establece el color de las selecciones realizadas en el modo de día.
- **Color de resalte de noche**: establece el color de las selecciones realizadas en el modo de noche.
- **Controles horizontales**: coloca los controles en la parte izquierda o derecha de la pantalla cuando está en modo horizontal.

## **Configuración del mapa**

Selecciona **Configuración** > **Mapa**.

- **Información de mapa**: activa o desactiva los mapas cargados actualmente en el dispositivo.
- **Orientación**: ajusta el modo en que se muestra el mapa en la página. Norte arriba muestra el norte en la parte superior de la página. Track arriba muestra la dirección de desplazamiento actual hacia la parte superior de la página. Modo para automóvil muestra una perspectiva para

<span id="page-15-0"></span>automóvil con la dirección de desplazamiento en la parte superior.

- **Control**: establece un control para mostrar en el mapa. Cada control muestra diferente información sobre la ruta o ubicación.
- **Indicaciones por texto**: establece el momento en el que las indicaciones por texto se muestran en el mapa.
- **Velocidad del mapa**: ajusta la velocidad a la que se traza el mapa. Cuanto mayor sea la velocidad de trazado del mapa más se reduce la autonomía de las pilas/batería.

#### **Configuración avanzada del mapa**

Selecciona **Configuración** > **Mapa** > **Configuración avanzada**. **Zoom automático**: activa o desactiva el zoom automático.

- **Detalle**: selecciona el nivel de detalle del mapa. Si optas por mostrar un nivel de detalle más elevado, es posible que el mapa tarde más en volver a trazarse.
- **Relieve sombreado**: muestra los detalles del mapa en relieve (si está disponible) o desactiva el sombreado.
- **Vehículo**: establece el icono de posición que representa tu posición en el mapa. El icono predeterminado es un triángulo pequeño y azul.
- **Niveles de zoom**: ajusta el nivel de zoom en el que se muestran los elementos del mapa. Los elementos del mapa no aparecen si el nivel de zoom del mapa es superior al nivel seleccionado.
- **Tamaño del texto**: establece el tamaño de texto para elementos de mapa.

## **Configuración de la cámara**

#### Selecciona **Configuración** > **Cámara**.

- **Resolución de fotografía**: establece la resolución de las fotografías.
- **Guardar fotografías en**: establece la ubicación en la que se almacena la fotografía.
- **Instrucciones de la cámara**: muestra unas breves indicaciones sobre cómo tomar una fotografía.

## **Configuración de tracks**

### Selecciona **Configuración** > **Tracks**.

- **Método de grabación**: establece un método de grabación de tracks. Automático graba los tracks a una velocidad variable para crear una representación óptima de los tracks.
- **Intervalo**: establece una velocidad de grabación del track log. Si se graban puntos con mayor frecuencia se crea un track más detallado, pero el track log se llena más rápidamente.
- **Auto Pause**: detiene el rastreo automáticamente cuando dejas de moverte.
- **Inicio automático**: inicia la grabación de un track automáticamente cuando el dispositivo adquiere satélites.
- **Formato de salida**: permite elegir el formato para grabar el track log. El formato GPX es un track tradicional que se puede visualizar en el mapa del dispositivo para navegar. Los tracks se revisan mediante Track Manager. El formato FIT es una actividad de ejercicio que graba información adicional (por ejemplo, vueltas). Las actividades se pueden revisar en el dispositivo, pero están pensadas para usarse con Garmin Connect™. Puedes seleccionar Ambos para grabar los datos en los dos formatos simultáneamente. Esta opción requiere más espacio de almacenamiento.
- **Configuración avanzada**: Te permite configurar el archivado automático, configurar cuándo grabar datos de la ruta y restablecer datos de ruta.

## **Configuración de la hora**

Selecciona **Configuración** > **Tiempo**.

- **Formato horario**: configura el dispositivo para que utilice el formato de 12 o de 24 horas.
- **Huso horario**: establece el huso horario del dispositivo. Automático establece automáticamente el huso horario en función de tu posición GPS.

## **Configuración del formato de posición**

**NOTA:** no cambies el formato de posición ni el sistema de coordenadas del datum del mapa a menos que estés utilizando un mapa o carta que especifique un formato de posición diferente.

#### Selecciona **Configuración** > **Formato de posición**.

- **Formato de posición**: establece el formato de posición en el que se muestra una lectura de ubicación.
- **Datum del mapa**: establece el sistema de coordenadas con el que está estructurado el mapa.
- **Esferoide del mapa**: muestra el sistema de coordenadas que está utilizando el dispositivo. El sistema de coordenadas predeterminado es WGS 84.

## **Configuración del rumbo**

Puedes personalizar la configuración de la brújula.

Selecciona **Configuración** > **Rumbo**.

- **Pantalla**: establece el tipo de rumbo direccional que se muestra en la brújula.
- **Referencia del norte**: establece la referencia del norte que utiliza la brújula.
- **Línea Goto/Puntero**: permite utilizar el puntero de rumbo a waypoint que apunta hacia la dirección de tu destino o utilizar el puntero de trayecto que indica tu relación con la línea de trayecto que conduce al destino.
- **Brújula**: cambia automáticamente de una brújula electrónica a una brújula GPS cuando te desplazas a una velocidad mayor durante un período de tiempo determinado.
- **Calibrar brújula**: te permite calibrar la brújula si el funcionamiento de la brújula es irregular, por ejemplo, tras haber recorrido largas distancias o tras cambios de temperatura extremos. consulta la *[Calibración de la brújula](#page-8-0)*, [página 5](#page-8-0).

## **Configuración del altímetro**

Selecciona **Configuración** > **Altímetro**.

- **Calibración automática**: calibra automáticamente el altímetro cada vez que se enciende el dispositivo. Siempre que el dispositivo tenga señal GPS, calibrará el altímetro de forma automática.
- **Modo barómetro**: Altura variable permite que el barómetro mida los cambios de altura cuando te desplazas. Altura fija supone que el dispositivo está parado en una altura fija, por lo que la presión barométrica sólo debería cambiar debido a condiciones meteorológicas.
- **Tendencia de presión**: establece cómo registra el dispositivo los datos de la actividad. Guardar siempre puede ser útil cuando realices un seguimiento de frentes de presión.
- **Tipo de gráfica**: registra los cambios de altura a lo largo de un período de tiempo o distancia y la presión barométrica o los cambios de la presión atmosférica a lo largo de un período de tiempo.
- **Calibrar altímetro**: te permite calibrar el altímetro barométrico de forma manual si conoces la altura o la presión barométrica correctas. Consulta la *[Calibración del altímetro](#page-9-0) [barométrico](#page-9-0)*, página 6.

## <span id="page-16-0"></span>**Configuración de Geocaching**

Selecciona **Configuración** > **Geocaching**.

- **Lista de geocachés**: permite mostrar la lista de geocachés por nombre o código.
- **Estilo de geocaché**: establece el estilo de visualización de datos de geocaché.
- **Búsqueda de chirp**: permite que el dispositivo busque una geocaché que contenga un accesorio chirp (*[Activación de](#page-11-0)  [búsqueda de chirp](#page-11-0)*, página 8).
- **Programar chirp**: programa el accesorio chirp. Consulta el *Manual del usuario del* chirp en [www.garmin.com.](http://www.garmin.com)
- **Configuración de filtro**: permite crear y almacenar filtros personalizados para geocachés en función de los factores específicos que tú elijas (*[Creación y almacenamiento de un](#page-11-0)  [filtro de geocaché](#page-11-0)*, página 8).
- **Geocachés encontrados**: permite editar el número de geocachés encontrados. Este número aumenta automáticamente a medida que registras elementos encontrados (*[Registro de intentos](#page-11-0)*, página 8).

## **Configuración de rutas**

El dispositivo calcula rutas optimizadas para el tipo de actividad que estés llevando a cabo. La configuración de rutas disponible varía en función de la actividad seleccionada.

Selecciona **Configuración** > **Rutas**.

- **Voz de navegación**: establece la voz y el idioma para las indicaciones de navegación.
- **Actividad**: establece una actividad para las rutas. El dispositivo calcula rutas optimizadas para el tipo de actividad que estés llevando a cabo.
- **Transiciones de ruta**: configura la forma en la que el dispositivo pasa de un punto de la ruta al siguiente. Esta opción solo está disponible para algunas actividades. Distancia te guía hacia el siguiente punto de la ruta cuando te encuentras a una distancia especificada del punto actual.
- **Centrar en carretera**: bloquea el triángulo azul, que representa tu posición en el mapa, en la carretera más cercana.

## **Configuración de Ejercicio**

Selecciona **Configuración** > **Ejercicio**. **Auto Lap**: configura el dispositivo para que marque

- automáticamente la vuelta a una distancia específica.
- **Usuario**: configura la información de perfil de usuario (*Configuración del perfil de ejercicio de usuario*, página 13).
- **Zonas de frecuencia cardiaca**: configura las cinco zonas de frecuencia cardiaca para las actividades deportivas.
- **Actividad FIT**: configura la actividad deportiva en running, ciclismo u otra. Esto permite que la actividad de running aparezca como tal al transferirla a Garmin Connect.

#### **Configuración del perfil de ejercicio de usuario**

El dispositivo utiliza la información que introduces sobre ti mismo para calcular datos precisos. Puedes modificar la siguiente información de perfil de usuario: sexo, edad, peso, altura y deportista habitual (*Acerca de los deportistas habituales*, página 13).

- **1** Selecciona **Configuración** > **Ejercicio** > **Usuario**.
- **2** Modifica la configuración.

#### *Acerca de los deportistas habituales*

Un deportista habitual es una persona que entrena de forma intensa desde hace muchos años (exceptuando periodos de lesiones menores) y tiene una frecuencia cardiaca en reposo de 60 pulsaciones por minuto (ppm) o menor.

#### **Acerca de las zonas de frecuencia cardiaca**

Muchos atletas utilizan las zonas de frecuencia cardiaca para medir y aumentar su potencia cardiovascular y mejorar su forma física. Una zona de frecuencia cardiaca es un rango fijo de pulsaciones por minuto. Las cinco zonas de frecuencia cardiaca que se suelen utilizar están numeradas del 1 al 5 según su creciente intensidad. Por lo general, estas zonas se calculan según los porcentajes de tu frecuencia cardiaca máxima.

#### *Objetivos de entrenamiento*

Conocer las zonas de frecuencia cardiaca puede ayudarte a medir y a mejorar tu forma de realizar ejercicio ya que te permite comprender y aplicar estos principios.

- La frecuencia cardiaca es una medida ideal de la intensidad del ejercicio.
- El entrenamiento en determinadas zonas de frecuencia cardiaca puede ayudarte a mejorar la capacidad y potencia cardiovasculares.
- Conocer las zonas de frecuencia cardiaca puede evitar que realices un entrenamiento excesivo y disminuir la posibilidad de que te lesiones.

Si conoces tu frecuencia cardiaca máxima, puedes utilizar la tabla (*Cálculo de las zonas de frecuencia cardiaca*, página 13) para determinar la zona de frecuencia cardiaca que mejor se ajuste a tus objetivos de entrenamiento.

Si no dispones de esta información, utiliza una de las calculadoras disponibles en Internet. Algunos gimnasios y centros de salud pueden realizar una prueba que mide la frecuencia cardiaca máxima. La frecuencia cardiaca máxima predeterminada es 220 menos tu edad.

#### *Configuración de las zonas de frecuencia cardiaca*

Para que el dispositivo pueda determinar tus zonas de frecuencia cardiaca, primero debes configurar el perfil de usuario de ejercicio (*Configuración del perfil de ejercicio de usuario*, página 13).

Puedes ajustar manualmente las zonas de frecuencia cardiaca en función de tus objetivos de entrenamiento (*Objetivos de entrenamiento*, página 13).

- **1** Selecciona **Configuración** > **Ejercicio** > **Zonas de frecuencia cardiaca**.
- **2** Introduce la frecuencia cardiaca máxima y mínima de la zona 5.

La frecuencia cardiaca máxima de cada zona se basa en la frecuencia cardiaca mínima de la zona anterior. Por ejemplo, si introduces 167 como frecuencia mínima de la zona 5, el dispositivo utiliza 166 como frecuencia máxima de la zona 4.

**3** Introduce la frecuencia mínima de las zonas 4-1.

#### **Cálculo de las zonas de frecuencia cardiaca**

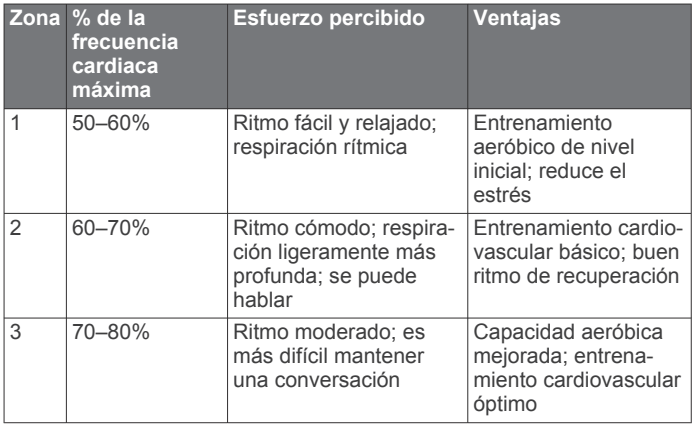

<span id="page-17-0"></span>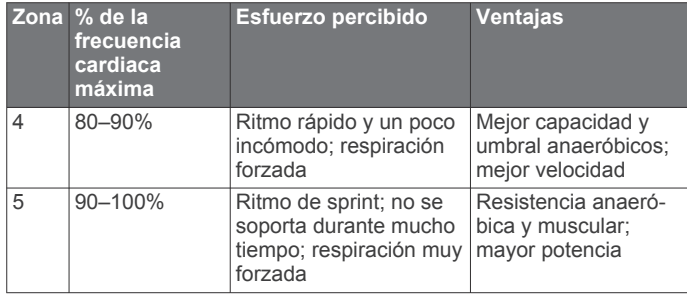

#### **Running o ciclismo con tu dispositivo**

Antes de que salgas a correr o a hacer una ruta en bicicleta con el dispositivo, debes cambiar el perfil a ejercicio (*[Selección de](#page-13-0) un perfil*[, página 10\)](#page-13-0).

Puedes personalizar los controles y los campos de datos de tus actividades deportivas (*[Personalización de campos de datos y](#page-13-0)  controles*[, página 10](#page-13-0)).

**1** Si el dispositivo está grabando un track, selecciona **Track**   $\arctan$  >  $\blacksquare$ 

Puedes guardar o borrar el track actual.

- **2** Selecciona **Configuración** > **Tracks** > **Formato de salida**.
- **3** Selecciona una opción:
	- Selecciona **GPX** para grabar tu actividad como un track tradicional que puede visualizarse en el mapa y usarse para la navegación.
	- Selecciona **FIT** para grabar tu actividad con información adicional (por ejemplo, vueltas), más orientado para Garmin Connect.
	- Selecciona **Ambos** para grabar los datos en los dos formatos simultáneamente. Esta configuración ocupa más espacio en memoria.
- **4** En el menú principal, selecciona **Cronómetro** > **Iniciar**.
- **5** Sal a correr o a hacer una ruta en bicicleta.
- **6** Cuando termines, selecciona **Detener**.
- **7** Selecciona **Restablecer** > **Guardar**.

## **Configuración de navegación**

#### Selecciona **Configuración** > **Navegación**.

- **Modo de carta marítima**: configura el tipo de carta que utiliza el dispositivo cuando muestra datos marítimos. Náutico muestra los distintos elementos del mapa con diferentes colores para que los POI marítimos se lean con mayor facilidad y el mapa refleje el patrón de trazado de las cartas en papel. Pesca (requiere mapas marítimos): muestra una vista detallada de las curvas de nivel y los sondeos de profundidad y simplifica la presentación del mapa para disponer de una visualización óptima al pescar.
- **Presentación**: establece la presentación de ayudas a la navegación marítima en el mapa.
- **Configuración de alarma marina**: configura las alarmas para que suenen cuando sobrepasas una distancia de desvío determinada mientras fondeas, cuando se produce un desvío de trayecto según una distancia determinada y cuando entras en aguas de una profundidad específica.

#### **Configuración de las alarmas marinas**

- **1** Selecciona **Configuración** > **Navegación** > **Configuración de alarma marina**.
- **2** Selecciona un tipo de alarma.
- **3** Selecciona **Activado**.
- **4** Introduce una distancia y selecciona ✔.

## **Configuración de los tonos del dispositivo**

Puedes personalizar los tonos de los mensajes, botones, avisos de giro y alarmas.

- **1** Selecciona **Configuración** > **Tonos** > **Tonos** > **Activado**.
- **2** Selecciona un tono para cada tipo de sonido audible.

## **Restablecimiento de los datos**

Puedes restablecer los datos de ruta, borrar todos los waypoints, suprimir el track actual o restablecer los valores predeterminados.

- **1** Selecciona **Configuración** > **Restablecer**.
- **2** Selecciona el elemento que deseas restablecer.

#### **Restablecimiento de los valores predeterminados de una configuración específica**

- **1** Selecciona **Configuración**.
- **2** Selecciona el elemento que deseas restablecer.
- **3** Selecciona  $\equiv$  > Restablecer valores predeterminados.

#### **Restablecimiento de los valores predeterminados de la configuración de páginas específicas**

Puedes restablecer los valores predeterminados de la configuración del mapa, de la brújula, del procesador de ruta y de la gráfica de altura.

- **1** Abre la página en la que quieras restablecer la configuración.
- 2 Selecciona  $\equiv$  > Restablecer valores predeterminados.

#### **Restablecimiento de todas las configuraciones predeterminadas**

Puedes restablecer toda la configuración a los valores predeterminados de fábrica.

Selecciona **Configuración** > **Restablecer** > **Restablecer toda la configuración** > **Sí**.

## **Mantenimiento del dispositivo**

## **Asistencia técnica y actualizaciones**

Con Garmin Express™ [\(garmin.com/express](http://garmin.com/express)) podrás acceder fácilmente a los siguientes servicios para los dispositivos Garmin.

- Registro del producto
- Manuales de productos
- Actualizaciones de software
- Carga de datos a Garmin Connect

## **Actualización del software**

**NOTA:** al actualizar el software no se borra ningún dato ni configuración.

- **1** Conecta el dispositivo al ordenador con el cable USB suministrado.
- **2** Visita [garmin.com/express](http://garmin.com/express).
- **3** Sigue las instrucciones que se muestran en la pantalla.

## **Cuidados del dispositivo**

#### *AVISO*

No guardes el dispositivo en lugares en los que pueda quedar expuesto durante periodos prolongados a temperaturas extremas, ya que podría sufrir daños irreversibles.

No utilices nunca un objeto duro o afilado para manejar la pantalla táctil, ya que esta se podría dañar.

No utilices disolventes ni productos químicos que puedan dañar los componentes plásticos.

<span id="page-18-0"></span>Para evitar daños en el puerto mini-USB no olvides protegerlo firmemente con la tapa de goma.

#### **Limpieza del dispositivo**

- **1** Limpia el dispositivo con un paño humedecido en una solución suave de detergente.
- **2** Seca el dispositivo.

#### **Limpieza de la pantalla táctil**

- **1** Utiliza un paño limpio y suave que no suelte pelusa.
- **2** Si es necesario, humedece ligeramente el paño con agua.
- **3** Si utilizas un paño humedecido, apaga el dispositivo y desconéctalo de la alimentación.
- **4** Frota suavemente la pantalla con el paño.

#### **Inmersión en agua**

## *AVISO*

El dispositivo es resistente al agua conforme a la norma IEC 60529 IPX7. Puede resistir la inmersión a una profundidad de 1 metro bajo el agua durante 30 minutos. La inmersión prolongada puede ocasionar daños en el dispositivo. Tras la inmersión, asegúrate de limpiar y secar el dispositivo al aire antes de usarlo o de cargarlo.

## **Gestión de datos**

**NOTA:** el dispositivo no es compatible con Windows® 95, 98, Me, Windows NT<sup>®</sup> ni Mac<sup>®</sup> OS 10.3 ni ninguna versión anterior.

#### **Tipos de archivo**

El dispositivo de mano admite los siguientes tipos de archivos:

- Archivos de BaseCamp o HomePort™. Visita [www.garmin.com/trip\\_planning](http://www.garmin.com/trip_planning).
- Archivos de track GPX.
- Archivos de geocachés GPX (*[Descarga de geocachés](#page-10-0)*, [página 7\)](#page-10-0).
- Archivos de fotografías JPEG.
- Archivos de POI personalizados GPI de POI Loader de Garmin. Visita [www.garmin.com/products/poiloader.](http://www.garmin.com/products/poiloader)
- Archivos FIT para exportar a Garmin Connect.

#### **Instalación de la tarjeta de memoria**

Puedes instalar una tarjeta de memoria microSD™ para disponer de más espacio de almacenamiento o mapas previamente cargados.

- **1** Gira la anilla en el sentido contrario a las agujas del reloj y tira de ella para extraer la tapa.
- **2** Extrae las pilas.
- **3** En el compartimento de las pilas/batería, desliza la ranura de la tarjeta  $\odot$  hacia la izquierda y levántala.

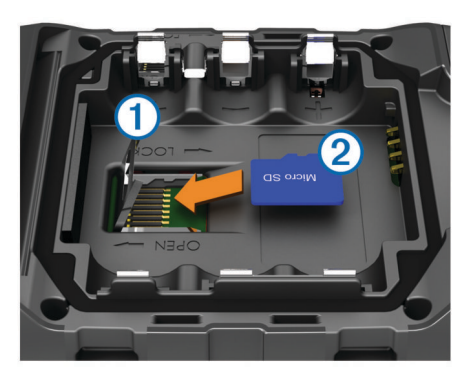

- 4 Coloca la tarjeta de memoria 2 con los contactos dorados hacia abajo.
- **5** Cierra la ranura de la tarjeta.
- **6** Desliza la ranura de la tarjeta hacia la derecha para bloquearla.
- **7** Vuelve a colocar las pilas.
- **8** Vuelve a colocar la tapa de la batería y gira la anilla en el sentido de las agujas del reloj.

### **Conexión del dispositivo a un ordenador**

#### *AVISO*

Para evitar la corrosión, seca totalmente el puerto mini-USB, la tapa de goma y la zona que la rodea antes de cargar o conectar la unidad a un ordenador.

Antes de conectar el conector recto del cable USB al dispositivo, es posible que tengas que extraer accesorios de montaje opcionales.

- **1** Levanta la tapa de goma del puerto mini-USB.
- **2** Conecta el extremo pequeño del cable USB al puerto mini-USB.
- **3** Conecta el extremo grande del cable USB a un puerto USB del ordenador.

El dispositivo y la tarjeta de memoria (opcional) aparecen como unidades extraíbles en Mi PC en los equipos Windows y como volúmenes montados en los equipos Mac.

#### **Transferencia de archivos al dispositivo**

**1** Conecta el dispositivo al ordenador.

En equipos Windows, el dispositivo aparecerá como una unidad extraíble o un dispositivo portátil y es posible que la tarjeta de memoria aparezca como una segunda unidad extraíble. En equipos Mac, el dispositivo y la tarjeta de memoria aparecerán como dispositivos de almacenamiento extraíble.

**NOTA:** es posible que algunos ordenadores con varias unidades en red no muestren las unidades del dispositivo adecuadamente. Consulta la documentación del sistema operativo para obtener más información sobre cómo asignar la unidad.

- **2** En el ordenador, abre el explorador de archivos.
- **3** Selecciona un archivo.
- **4** Selecciona **Editar** > **Copiar**.
- **5** Abre el dispositivo portátil, unidad o volumen correspondiente al dispositivo o la tarjeta de memoria.
- **6** Ve a una carpeta.
- **7** Selecciona **Editar** > **Pegar**.

El archivo aparecerá en la lista de archivos de la memoria del dispositivo o en la tarjeta de memoria.

## **Envío de archivos a BaseCamp**

- **1** Abre BaseCamp.
- **2** Conecta el dispositivo al ordenador.

En equipos Windows, el dispositivo aparecerá como una unidad extraíble o un dispositivo portátil y es posible que la tarjeta de memoria aparezca como una segunda unidad extraíble. En equipos Mac, el dispositivo y la tarjeta de memoria aparecerán como volúmenes montados.

**NOTA:** es posible que algunos ordenadores con varias unidades en red no muestren las unidades del dispositivo adecuadamente. Consulta la documentación del sistema operativo para obtener más información sobre cómo asignar la unidad.

- **3** Abre la unidad o el volumen de **Garmin** o de la tarjeta de memoria.
- **4** Selecciona una opción:
	- Selecciona un elemento desde un dispositivo conectado y arrástralo hasta Mi colección o a una lista.

<span id="page-19-0"></span>• Desde BaseCamp, selecciona **Dispositivo** > **Recibir de dispositivo** y, a continuación, selecciona el dispositivo.

#### **Eliminación de archivos**

## *AVISO*

Si no conoces la función de un archivo, no lo borres. La memoria del dispositivo contiene archivos de sistema importantes que no se deben eliminar.

- **1** Abre la unidad o el volumen **Garmin**.
- **2** Si es necesario, abre una carpeta o volumen.
- **3** Selecciona un archivo.
- **4** Pulsa la tecla **Suprimir** en el teclado.

#### **Desconexión del cable USB**

Si el dispositivo está conectado al ordenador como unidad o volumen extraíble, debes desconectarlo del ordenador de forma segura para evitar la pérdida de datos. Si el dispositivo está conectado al ordenador Windows como dispositivo portátil, no es necesario desconectarlo de forma segura.

- **1** Realiza una de estas acciones:
	- Para ordenadores con Windows, selecciona el icono **Quitar hardware de forma segura** situado en la bandeja del sistema y, a continuación, selecciona el dispositivo.
	- Para ordenadores con Mac, arrastra el icono del volumen a la papelera.
- **2** Desconecta el cable del ordenador.

### **Restablecimiento del dispositivo**

Si el dispositivo deja de responder, deberás restablecerlo. Con esta acción no se borra ningún dato ni configuración.

- **1** Extrae las pilas/batería.
- **2** Vuelve a colocar las pilas/batería.

## **Retirada de la batería**

#### **ADVERTENCIA**

No utilices un objeto puntiagudo para extraer las pilas/batería.

- **1** Gira la anilla en el sentido contrario a las agujas del reloj y tira de ella para extraer la tapa.
- **2** Tira del lado de la batería más cercano al botón de encendido.

## **Información del dispositivo**

### **Especificaciones**

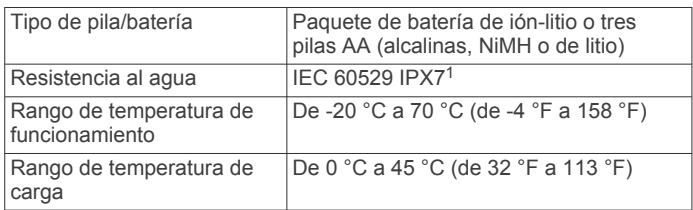

## **Acerca de las pilas/batería**

#### **ADVERTENCIA**

Consulta la guía *Información importante sobre el producto y tu seguridad* que se incluye en la caja del producto y en la que encontrarás avisos e información importante sobre el producto. El índice de temperatura del dispositivo puede exceder el rango de uso de algunas pilas/batería. Las pilas alcalinas se pueden agrietar a altas temperaturas.

#### *AVISO*

Las pilas alcalinas también pierden una cantidad importante de su capacidad a medida que la temperatura desciende. Por lo tanto, utiliza una batería o pilas de litio cuando utilices el dispositivo en condiciones de temperaturas bajo cero.

## **Visualización de la información del dispositivo**

Puedes ver el ID de la unidad, la versión del software y el acuerdo de licencia.

Selecciona **Configuración** > **Acerca de**.

### **Más información**

Puedes encontrar más información acerca de este producto en el sitio web de Garmin.

- Visita [www.garmin.com/outdoor](http://www.garmin.com/outdoor).
- Visita<http://buy.garmin.com>o ponte en contacto con tu distribuidor de Garmin para obtener información acerca de accesorios opcionales y piezas de repuesto.

## **Solución de problemas**

### **¿Cómo puedo saber si el dispositivo está en modo de almacenamiento masivo USB?**

- Visualiza la pantalla de tu dispositivo. Aparecerá una imagen del dispositivo conectado a un ordenador.
- Visualiza la pantalla de tu ordenador.

Aparecerá una nueva unidad de disco extraíble en Mi PC en equipos Windows o un volumen montado en equipos Mac.

### **Necesito restablecer toda la configuración a los valores predeterminados de fábrica**

Selecciona **Configuración** > **Restablecer** > **Restablecer toda la configuración**.

### **Necesito piezas de repuesto o accesorios**

- Visita [buy.garmin.com](https://buy.garmin.com/).
- Ponte en contacto con tu distribuidor de Garmin.

### **Necesito comprar una antena GPS externa**

- Visita [buy.garmin.com](https://buy.garmin.com/).
- Ponte en contacto con tu distribuidor de Garmin.

## **La batería no dura mucho tiempo cargada**

Puedes realizar varias acciones para aumentar la autonomía de la batería.

- Sal de la aplicación de la cámara cuando no estés haciendo fotografías.
- Reduce el brillo de la retroiluminación (*[Ajuste del brillo de la](#page-5-0) [retroiluminación](#page-5-0)*, página 2).
- Reduce la duración de la retroiluminación (*[Ajuste de la](#page-14-0)  [duración de la retroiluminación](#page-14-0)*, página 11).
- Activa el modo de ahorro de energía (*[Configuración de la](#page-14-0) pantalla*[, página 11\)](#page-14-0).
- Selecciona la opción **Normal** para la **Velocidad del mapa**  (*[Configuración del mapa](#page-14-0)*, página 11).

<sup>&</sup>lt;sup>1</sup> \*El dispositivo resiste la inmersión accidental en el agua a una profundidad de hasta 1 metro durante 30 minutos.

### <span id="page-20-0"></span>**El dispositivo no aparece como dispositivo portátil ni como unidad o volumen extraíble en el ordenador**

- **1** Desconecta el cable USB del ordenador.
- **2** Apaga el dispositivo.
- **3** Conecta el cable USB al dispositivo y a un puerto USB de tu ordenador.

**SUGERENCIA:** el cable USB debe conectarse a un puerto USB del ordenador, no a un concentrador USB.

El dispositivo se debe encender automáticamente y activar el modo MTP o el modo de almacenamiento masivo USB. En la pantalla del dispositivo aparecerá una imagen de un dispositivo conectado a un ordenador.

**NOTA:** si tienes varias unidades de red asignadas en el ordenador, puede que Windows tenga problemas para asignar letras de unidad a las unidades Garmin. Para obtener información acerca de cómo asignar letras de unidad, consulta el archivo de ayuda de tu sistema operativo.

## **El dispositivo no detecta señales de satélite**

- Mantén el dispositivo fuera de cualquier aparcamiento y lejos de edificios y árboles altos.
- Permanece parado durante varios minutos.

### **El dispositivo no se carga**

- Comprueba que la batería está correctamente instalada (*[Instalación de la batería](#page-4-0)*, página 1).
- Comprueba que la temperatura está entre 0 y 45 °C (de 32 °F a 113 °F).
- Reduce la retroiluminación (*[Ajuste del brillo de la](#page-5-0) [retroiluminación](#page-5-0)*, página 2).

## **El dispositivo no entra en modo de almacenamiento masivo automáticamente**

Si el dispositivo está conectado al ordenador pero no entra en modo de almacenamiento masivo automáticamente, es posible que hayas cargado un archivo corrupto.

- **1** Desconecta el dispositivo del ordenador.
- **2** Apaga el dispositivo.
- **3** Mantén pulsado (<sup>t</sup>) mientras conectas el dispositivo a tu ordenador.
- **4** Sigue pulsando  $\Diamond$  durante 30 segundos o hasta que el dispositivo entre en el modo de almacenamiento masivo.

## **La pantalla no responde**

Si la pantalla táctil no responde al tocarla, puedes restablecer el dispositivo.

- **1** Desconecta el dispositivo de la fuente de alimentación externa.
- **2** Extrae las pilas.
- **3** Vuelve a colocar las pilas/batería (*[Instalación de la batería](#page-4-0)*, [página 1\)](#page-4-0).

Esto restablecerá el dispositivo sin borrar tus datos o configuración.

## **Apéndice**

## **Accesorios opcionales**

En la página <http://buy.garmin.com> o en tu distribuidor de Garmin hay disponibles accesorios opcionales, como soportes, mapas, accesorios de ejercicio y piezas de repuesto.

## **Campos de datos**

Algunos campos de datos requieren que te estés desplazando o necesitan accesorios ANT+ para mostrar los datos.

**Altura**: altitud de tu ubicación actual por encima o por debajo del nivel del mar.

**Altura GPS**: altitud de la ubicación actual mediante el GPS.

- **Altura Máxima**: altura más alta alcanzada desde la última puesta a cero.
- **Altura Mínima**: altura más baja alcanzada desde la última puesta a cero.
- **Altura sobre el terreno**: altitud de la ubicación actual sobre el nivel del suelo.
- **Amanecer**: hora en que amanece según la posición GPS.
- **Ascenso de última vuelta**: distancia vertical de ascenso de la última vuelta completa.
- **Ascenso de vuelta**: distancia vertical de ascenso de la vuelta actual.
- **Ascenso Máximo**: nivel de ascenso máximo en pies o metros por minuto desde la última puesta a cero.
- **Ascenso Media**: distancia vertical media de ascenso desde la última puesta a cero.
- **Ascenso Total**: distancia de altura total ascendida desde la última puesta a cero.
- **Atardecer**: hora en que anochece según la posición GPS.

**Barómetro**: presión actual calibrada.

- **Cadencia**: revoluciones de la biela o zancadas por minuto. El dispositivo debe estar conectado al accesorio de cadencia.
- **Cadencia de última vuelta**: cadencia media durante la última vuelta completa.
- **Cadencia de vuelta**: cadencia media para la vuelta actual.
- **Cadencia media**: cadencia media para la actividad actual.
- **Calorías**: cantidad total de calorías quemadas.
- **Cuentakilómetros**: cuenta total de la distancia recorrida en todas las rutas. El total no se suprime al restablecer los datos de la ruta.
- **Cuentakilómetros de ruta**: cuenta total de la distancia recorrida desde la última puesta a cero.
- **Descenso de última vuelta**: distancia vertical de descenso de la última vuelta completa.
- **Descenso de vuelta**: distancia vertical de descenso de la vuelta actual.
- **Descenso Máximo**: nivel de descenso máximo en pies o metros por minuto desde la última puesta a cero.
- **Descenso Media**: distancia vertical media de descenso desde la última puesta a cero.
- **Descenso Total**: distancia de altura total descendida desde la última puesta a cero.
- **Desvío de trayecto**: distancia hacia la izquierda o la derecha por la que te has desviado respecto de la ruta original del trayecto. Debes estar desplazándote para que aparezcan estos datos.
- **Distancia de última vuelta**: distancia recorrida en la última vuelta completa.

**Distancia de vuelta**: distancia recorrida en la vuelta actual.

- **Distancia hasta destino**: distancia restante hasta el destino final. Debes estar desplazándote para que aparezcan estos datos.
- **Distancia hasta siguiente**: distancia restante hasta el siguiente waypoint de la ruta. Debes estar desplazándote para que aparezcan estos datos.

**Distancia track**: distancia recorrida en el track actual.

**Distancia vertical a destino**: distancia de altura entre la posición actual y el destino final. Debes estar desplazándote para que aparezcan estos datos.

**Distancia vertical a siguiente**: distancia de altura entre la posición actual y el siguiente waypoint de la ruta. Debes estar desplazándote para que aparezcan estos datos.

- **ETA a destino**: hora del día estimada a la que llegarás al destino final. Debes estar desplazándote para que aparezcan estos datos.
- **ETA a siguiente**: hora del día estimada a la que llegarás al siguiente waypoint en la ruta (ajustada a la hora local del waypoint). Debes estar desplazándote para que aparezcan estos datos.
- **Factor de planeo**: factor de distancia horizontal recorrida hasta el cambio en la distancia vertical.
- **Factor de planeo a destino**: factor de planeo necesario para descender desde la posición actual hasta la altura del destino. Debes estar desplazándote para que aparezcan estos datos.

**Fecha**: día, mes y año actual.

- **Frecuencia cardiaca**: frecuencia cardiaca en pulsaciones por minuto (ppm). El dispositivo debe estar conectado a un monitor de frecuencia cardiaca compatible.
- **Frecuencia cardiaca de última vuelta**: frecuencia cardiaca media durante la última vuelta completa.
- **Frecuencia cardiaca media**: frecuencia cardiaca media durante la actividad actual.
- **Frecuencia cardiaca por vuelta**: frecuencia cardiaca media durante la vuelta actual.
- **Giro**: la diferencia del ángulo (en grados) entre el rumbo hacia el destino y el desplazamiento actual. L significa girar a la izquierda. R significa girar a la derecha. Debes estar desplazándote para que aparezcan estos datos.
- **Hora del día**: hora actual del día según tu ubicación actual y la configuración de la hora (formato, huso horario y horario de verano).
- **Intensidad de la señal GPS**: intensidad de la señal del satélite GPS.
- **Límite de velocidad**: límite de velocidad indicado para carretera. No disponible en todos los mapas ni en todas las áreas. Sigue siempre las señales de circulación de los límites de velocidad vigentes de la carretera.
- **Media de vueltas**: tiempo medio por vuelta durante la actividad actual.
- **Ninguno**: campo de datos en blanco.
- **Nivel de la batería**: capacidad restante de las pilas.
- **Pendiente**: cálculo de subida (elevación) durante la regata (distancia). Por ejemplo, si por cada 3 metros (10 pies) que subes, recorres 60 metros (200 pies), la pendiente es del 5%.
- **Porcentaje de frecuencia cardiaca máxima**: porcentaje de la frecuencia cardiaca máxima.
- **Porcentaje de frecuencia cardiaca media**: porcentaje medio de la frecuencia cardiaca máxima durante la actividad actual.
- **Porcentaje de frecuencia cardiaca por vuelta**: porcentaje medio de la frecuencia cardiaca máxima durante la vuelta actual.
- **Precisión de GPS**: margen de error para la ubicación exacta. Por ejemplo, tu ubicación GPS tiene una precisión de +/- 3,65 m (12 pies).
- **Presión atmosférica**: presión atmosférica actual sin calibrar.
- **Profundidad**: profundidad del agua. El dispositivo debe estar conectado a un dispositivo NMEA 0183 capaz de detectar la profundidad del agua.
- **Puntero**: una flecha indica la dirección del siguiente waypoint o giro. Debes estar desplazándote para que aparezcan estos datos.
- **Rumbo**: dirección hacia un destino desde tu ubicación actual. Debes estar desplazándote para que aparezcan estos datos.

**Rumbo**: dirección en la que te desplazas.

- **Rumbo de brújula**: dirección a la que apunta el dispositivo en función de la brújula.
- **Rumbo del GPS**: dirección en la que te desplazas según el GPS.
- **Temperatura**: temperatura del aire. Tu temperatura corporal afecta a la temperatura del sensor.
- **Temperatura Agua**: temperatura del agua. El dispositivo debe estar conectado a un dispositivo NMEA 0183 capaz de detectar la temperatura del agua.
- **Temperatura máxima en las últimas 24 horas**: temperatura máxima registrada en las últimas 24 horas.
- **Temperatura mínima en las últimas 24 horas**: temperatura mínima registrada en las últimas 24 horas.
- **Temporizador de la alarma**: tiempo actual del temporizador de cuenta atrás.
- **Temporizador del cronómetro**: tiempo de cronómetro de la actividad actual.
- **Tiempo de ruta**: cuenta total del tiempo total empleado mientras te desplazas y mientras estás detenido desde la última puesta a cero.
- **Tiempo de ruta Detenido**: cuenta total del tiempo empleado mientras estás detenido desde la última puesta a cero.
- **Tiempo de ruta En movimiento**: cuenta total del tiempo empleado mientras te desplazas desde la última puesta a cero.
- **Tiempo de última vuelta**: tiempo de cronómetro de la última vuelta completa.
- **Tiempo hasta destino**: tiempo restante estimado para llegar al destino. Debes estar desplazándote para que aparezcan estos datos.
- **Tiempo hasta siguiente**: tiempo restante estimado para llegar al siguiente waypoint de la ruta. Debes estar desplazándote para que aparezcan estos datos.
- **Tiempo transcurrido (total)**: tiempo total registrado. Por ejemplo, si inicias el temporizador y corres 10 minutos, lo paras durante 5 minutos, lo reanudas de nuevo y corres durante 20 minutos, el tiempo transcurrido es 35 minutos.
- **Tipo de giro**: dirección del siguiente giro de la ruta. Debes estar desplazándote para que aparezcan estos datos.
- **Total de vuelta**: tiempo del cronómetro de todas las vueltas completadas.
- **Trayecto**: dirección hacia un destino desde la ubicación de inicio. El trayecto puede visualizarse como ruta planificada o establecida. Debes estar desplazándote para que aparezcan estos datos.
- **Ubicación (lat/lon)**: posición actual en longitud y latitud, sin tener en cuenta la configuración de formato de posición seleccionada.
- **Ubicación (seleccionada)**: posición actual utilizando la configuración de formato de posición seleccionada.
- **Ubicación del destino**: posición del destino final. Debes estar desplazándote para que aparezcan estos datos.
- **Velocidad**: nivel de trayecto actual.
- **Velocidad de avance al waypoint**: velocidad a la que te aproximas a un destino siguiendo una ruta. Debes estar desplazándote para que aparezcan estos datos.
- **Velocidad de última vuelta**: velocidad media durante la última vuelta completa.
- **Velocidad de vuelta**: velocidad media durante la vuelta actual.
- **Velocidad Máxima**: velocidad más elevada alcanzada desde la última puesta a cero.
- **Velocidad Media total**: velocidad media al desplazarte y detenerte desde la última puesta a cero.
- **Velocidad Promedio en movimiento**: velocidad media al desplazarte desde la última puesta a cero.
- **Velocidad vertical**: nivel de ascenso o descenso a lo largo del tiempo.
- **Velocidad vertical a destino**: nivel de ascenso o descenso hasta una altitud predeterminada. Debes estar desplazándote para que aparezcan estos datos.
- **Volver a trayecto**: dirección en la que te desplazas para volver a la ruta. Debes estar desplazándote para que aparezcan estos datos.
- **Vuelta actual**: tiempo de cronómetro de la vuelta actual.
- **Vueltas**: número de vueltas completadas durante la actividad actual.
- **Waypoint en destino**: último punto de la ruta al destino. Debes estar desplazándote para que aparezcan estos datos.
- **Waypoint en siguiente**: siguiente punto de la ruta. Debes estar desplazándote para que aparezcan estos datos.
- **Zona de frecuencia cardiaca**: escala actual de la frecuencia cardiaca (1 a 5). Las zonas predeterminadas se basan en tu perfil de usuario, frecuencia cardiaca máxima y frecuencia cardiaca en reposo.

## **Índice**

#### <span id="page-23-0"></span>**Símbolos**

3D **[5](#page-8-0)** mapa **[5](#page-8-0)**

#### **A**

accesorios **[9,](#page-12-0) [16](#page-19-0), [17](#page-20-0)** accesos directos **[10](#page-13-0)** añadir **[10](#page-13-0)** actualizar software **[14](#page-17-0)** alarmas navegación **[14](#page-17-0)** proximidad **[8](#page-11-0)** reloj **[9](#page-12-0)** alarmas de proximidad **[8](#page-11-0)** almacenar datos **[15](#page-18-0)** almanaque hora de salida y puesta del sol **[8](#page-11-0)** periodos de caza y pesca **[8](#page-11-0)** altímetro **[6,](#page-9-0) [12](#page-15-0)** altura **[6](#page-9-0)** gráfica **[6](#page-9-0)** archivos, transferir **[7](#page-10-0), [15](#page-18-0)** aventuras **[7](#page-10-0)**

#### **B**

barómetro **[6](#page-9-0)** BaseCamp **[7](#page-10-0), [15](#page-18-0)** batería **[1](#page-4-0), [16](#page-19-0)** cargar **[1](#page-4-0)** instalar **[1](#page-4-0), [2](#page-5-0)** optimizar **[2,](#page-5-0) [11](#page-14-0), [16](#page-19-0)** bloquear, pantalla **[2](#page-5-0), [10](#page-13-0)** borrar, todos los datos del usuario **[16](#page-19-0)** botón de encendido **[2](#page-5-0)** accesos directos **[11](#page-14-0)** botones **[1](#page-4-0)** botones en pantalla **[2](#page-5-0)** brújula **[5](#page-8-0)** configuración **[12](#page-15-0)** navegar **[5](#page-8-0)**

## **C**

calculadora **[8](#page-11-0)** cálculo del área **[8](#page-11-0)** calendario **[8](#page-11-0)** calibrar altímetro **[6](#page-9-0)** brújula **[5](#page-8-0)** cámara **[7](#page-10-0)** configuración **[7](#page-10-0), [12](#page-15-0)** campos de datos **[10,](#page-13-0) [17](#page-20-0)** cargar **[1](#page-4-0), [17](#page-20-0)** chirp **[8,](#page-11-0) [13](#page-16-0)** ciclismo **[14](#page-17-0)** City Navigator **[4](#page-7-0)** compartir datos **[8](#page-11-0)** configuración **[10–](#page-13-0)[12,](#page-15-0) [14](#page-17-0)** dispositivo **[13](#page-16-0)** configuración de la hora **[12](#page-15-0)** configuración de la pantalla **[11](#page-14-0)** configuración del rumbo **[12](#page-15-0)** configuración del sistema **[11](#page-14-0)** controles **[10](#page-13-0)** cronómetro **[9](#page-12-0)**

#### **D**

datos, transferir **[15](#page-18-0)** datos de usuario, borrar **[16](#page-19-0)** deportista habitual **[13](#page-16-0)** descargar, geocachés **[7](#page-10-0)** Destino **[4](#page-7-0)** direcciones, buscar **[4](#page-7-0)** dispositivo cuidados **[14](#page-17-0)** registro **[2](#page-5-0)** restablecer **[16](#page-19-0)**

#### **E** ejercicio **[13](#page-16-0), [14](#page-17-0)** especificaciones **[16](#page-19-0)**

#### **F**

formato de posición **[12](#page-15-0)** fotografías **[7](#page-10-0)** ver **[7](#page-10-0)** fotos **[7](#page-10-0)** capturar **[7](#page-10-0)** fondo de pantalla **[7](#page-10-0)** ver **[7](#page-10-0)** frecuencia cardiaca monitor **[9](#page-12-0)** zonas **[13](#page-16-0)**

### **G**

Garmin Express actualizar software **[14](#page-17-0)** registro del dispositivo **[14](#page-17-0)** geocachés **[7,](#page-10-0) [8,](#page-11-0) [15](#page-18-0)** configuración **[13](#page-16-0)** descargar **[7](#page-10-0)** GLONASS **[11](#page-14-0)** GPS **[9](#page-12-0), [11](#page-14-0)** señal **[2](#page-5-0)**

#### **H**

hombre al agua (MOB) **[4](#page-7-0)** HomePort **[15](#page-18-0)** hora de salida y puesta del sol **[8](#page-11-0)** husos horarios **[12](#page-15-0)**

**I** ID de unidad **[16](#page-19-0)** Imágenes de BirdsEye **[5](#page-8-0)** información de ruta, ver **[6](#page-9-0)**

#### **L**

limpiar el dispositivo **[15](#page-18-0)** limpiar la pantalla táctil **[15](#page-18-0)**

#### **M**

mapas **[3](#page-6-0), [5](#page-8-0)** actualizar **[14](#page-17-0)** campos de datos **[10](#page-13-0)** configuración **[11](#page-14-0), [12](#page-15-0)** navegar **[3](#page-6-0)** opcional **[5](#page-8-0)** menú principal **[2](#page-5-0), [10](#page-13-0)**

#### **N**

navegación **[4](#page-7-0)–[6](#page-9-0)** brújula **[5](#page-8-0)** carretera **[5](#page-8-0)** configuración **[14](#page-17-0)** configuración de alarmas **[14](#page-17-0)** detener **[5](#page-8-0)**

#### **O**

ordenador, conectar **[15](#page-18-0), [17](#page-20-0)**

#### **P** pantalla **[2](#page-5-0)**

bloquear **[2](#page-5-0), [10](#page-13-0)** orientación **[10](#page-13-0)** pantalla táctil **[2](#page-5-0)** solución de problemas **[17](#page-20-0)** perfil del usuario **[13](#page-16-0)** perfiles **[9](#page-12-0), [10](#page-13-0), [13](#page-16-0)** periodos de caza y pesca **[8](#page-11-0)** personalizar el dispositivo **[9,](#page-12-0) [10](#page-13-0)** piezas de repuesto **[16](#page-19-0)** pilas/batería **[16](#page-19-0)** optimizar **[11](#page-14-0)** planificador de rutas. *Consulta* rutas procesador de ruta **[6](#page-9-0)** puntos intermedios, eliminar **[3](#page-6-0)**

#### **R**

registro del dispositivo **[2](#page-5-0), [14](#page-17-0)** registro del producto **[2](#page-5-0), [14](#page-17-0)**

restablecer el dispositivo **[14](#page-17-0), [16](#page-19-0)** retroiluminación **[2](#page-5-0), [11](#page-14-0)** running **[14](#page-17-0)** rutas **[6](#page-9-0)** borrar **[6](#page-9-0)** configuración **[13](#page-16-0)** crear **[6](#page-9-0)** editar **[6](#page-9-0)** visualización en el mapa **[6](#page-9-0) S** sensores ANT+, vincular **[9](#page-12-0)** señales del satélite **[2](#page-5-0), [9](#page-12-0)** Sight N' Go **[5](#page-8-0)** software, actualizar **[14](#page-17-0)** solución de problemas **[14](#page-17-0), [16,](#page-19-0) [17](#page-20-0) T** tarjeta de memoria **[15](#page-18-0)** tarjeta microSD **[1](#page-4-0), [15](#page-18-0)**. *Consulta* tarjeta de memoria tempe **[9](#page-12-0)** Tempe **[9](#page-12-0)** temperatura **[9](#page-12-0)** temporizador, cuenta atrás **[9](#page-12-0)** temporizador de cuenta atrás **[9](#page-12-0)** tonos **[14](#page-17-0)** TracBack **[3](#page-6-0)** tracks **[2](#page-5-0)–[4](#page-7-0), [7](#page-10-0)** archivar **[4](#page-7-0)** color **[3](#page-6-0)** configuración **[12](#page-15-0)** guardar **[3](#page-6-0)** ver **[4](#page-7-0)** transferir archivos **[7,](#page-10-0) [8,](#page-11-0) [15](#page-18-0)** tracks **[8](#page-11-0)** trayecto, puntero **[5](#page-8-0) U** ubicaciones editar **[2](#page-5-0)** guardar **[2](#page-5-0)** unidades de medida **[10](#page-13-0)** USB **[11,](#page-14-0) [16](#page-19-0), [17](#page-20-0)** conector **[1](#page-4-0)** desconectar **[16](#page-19-0)** modo de almacenamiento masivo **[15](#page-18-0)[–17](#page-20-0)**

reinicio del dispositivo **[16](#page-19-0)** resistencia al agua **[15](#page-18-0)** restablecer, configuración **[14](#page-17-0)**

#### **V**

vincular, sensores ANT+ **[9](#page-12-0)** volumen, ajustar **[11](#page-14-0)**

transferir archivos **[15](#page-18-0)**

#### **W**

waypoints **[2–](#page-5-0)[4](#page-7-0)** editar **[2,](#page-5-0) [3](#page-6-0)** guardar **[2,](#page-5-0) [3](#page-6-0)** proyectar **[3](#page-6-0)**

# support.garmin.com

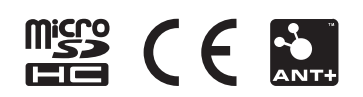

Diciembre de 2020 GUID-2E649E39-F731-454C-8897-8C5216B7D58D v5